# Univerzitet u Istočnom Sarajevu Studentska anketa – elektronska verzija Korisničko uputstvo za Saradnike za osiguranje kvaliteta

# Sadržaj

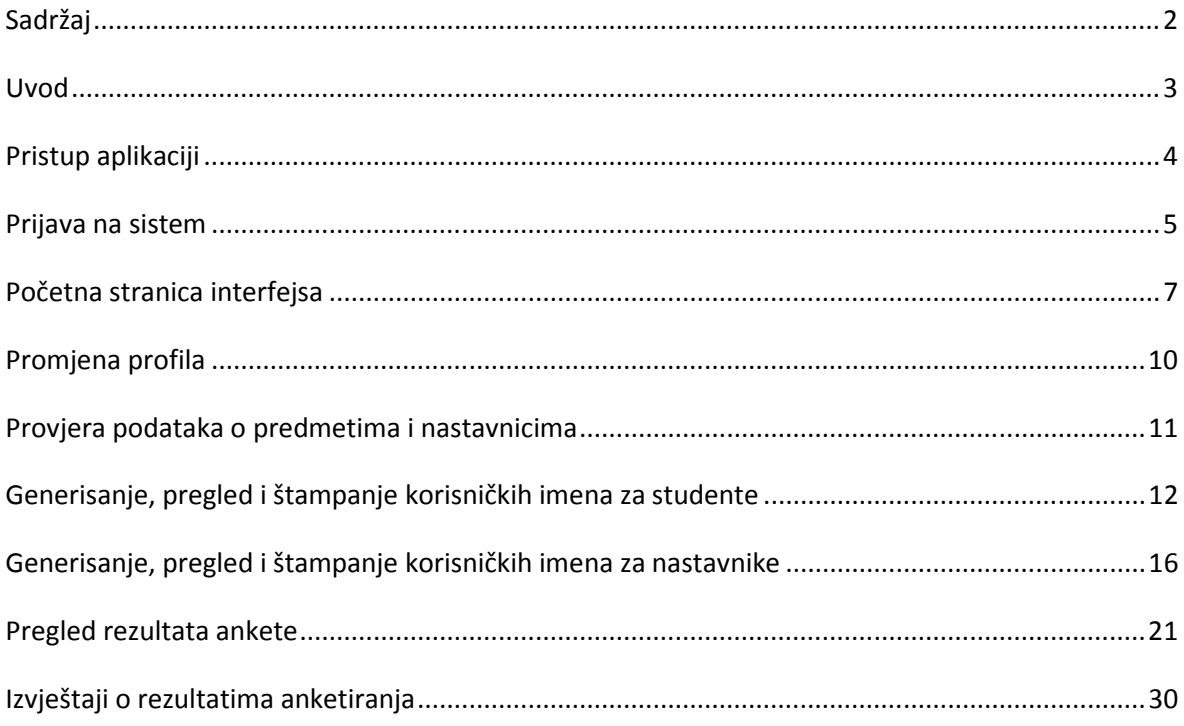

#### Uvod

Uputstvo obuhvata pregled akcija za provjeru unosa potrebnih podataka o predmetima i nastavnicima, za generisanje, pregled i štampanje korisničkih imena i lozinki za korisnike aplikacije, te pregled rezultata anketiranja i generisanje izvještaja nakon popunjavanja ankete od strane studenata Univerziteta u Istočnom Sarajevu.

# Pristup aplikaciji

Za pristup aplikaciji Studentska anketa potrebno je da se u adresnoj liniji web čitača (Mozilla Firefox, Internet Explorer ili drugi) unese adresa http://anketa.unssa.rs.ba . Time se otvara početna stranica aplikacije sa linkovima za izbor korisničkog interfejsa za različite vrste korisnika aplikacije. Saradnik za osiguranje kvaliteta treba izabrati link Saradnik za osiguranje kvaliteta.

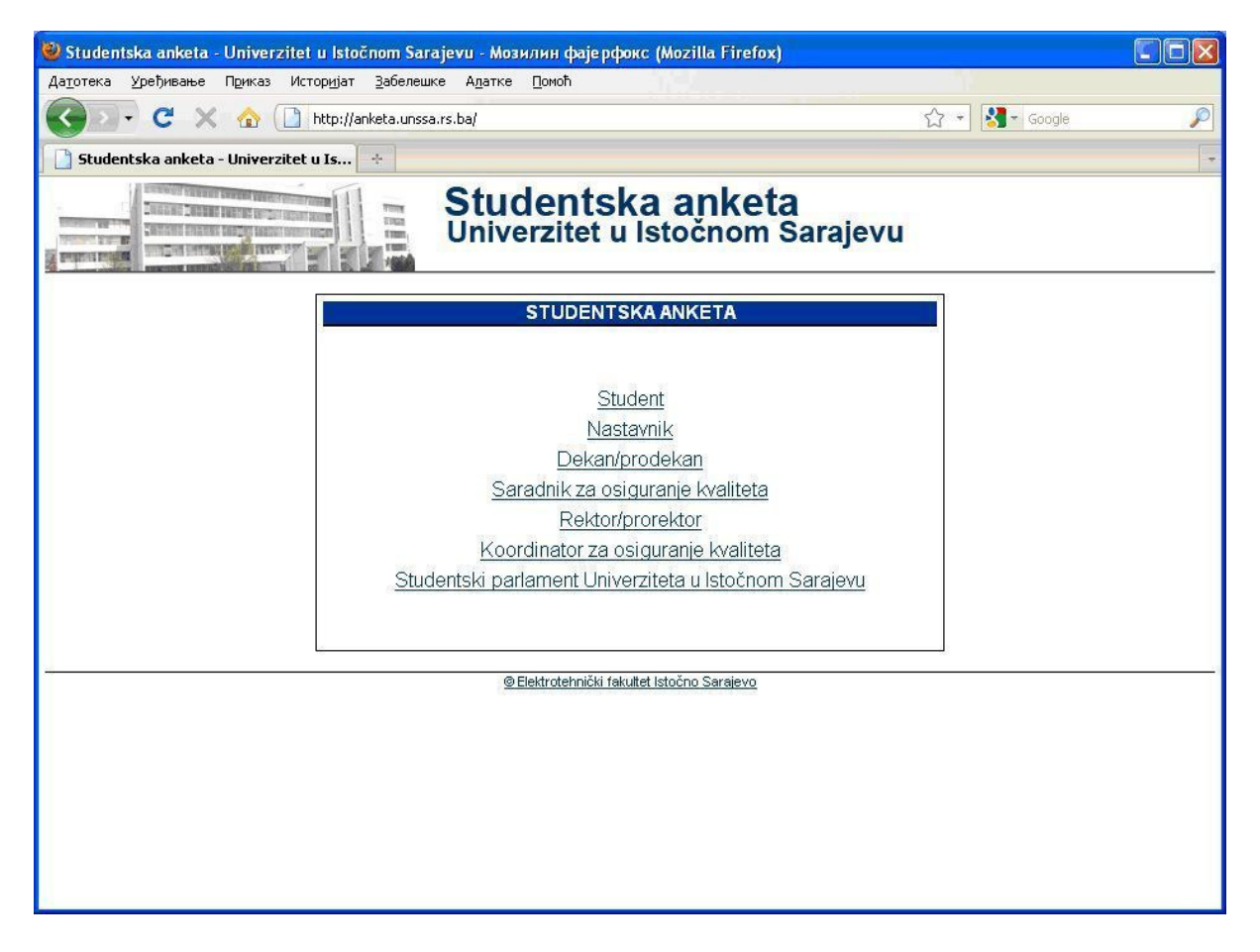

# Prijava na sistem

Za prijavu na sistem treba unijeti korisničko ime i lozinku a zatim pritisnuti dugme *Prijavi se*. Korisnička imena su u formatu *qa\_xxx*, gdje xxx predstavlja šifru organizacione jedinice. Primjer korisničkog imena za Filozofski fakultet je *qa\_ffk*. U slučaju zaboravljene lozinke treba izabrati link Zaboravili ste lozinku?

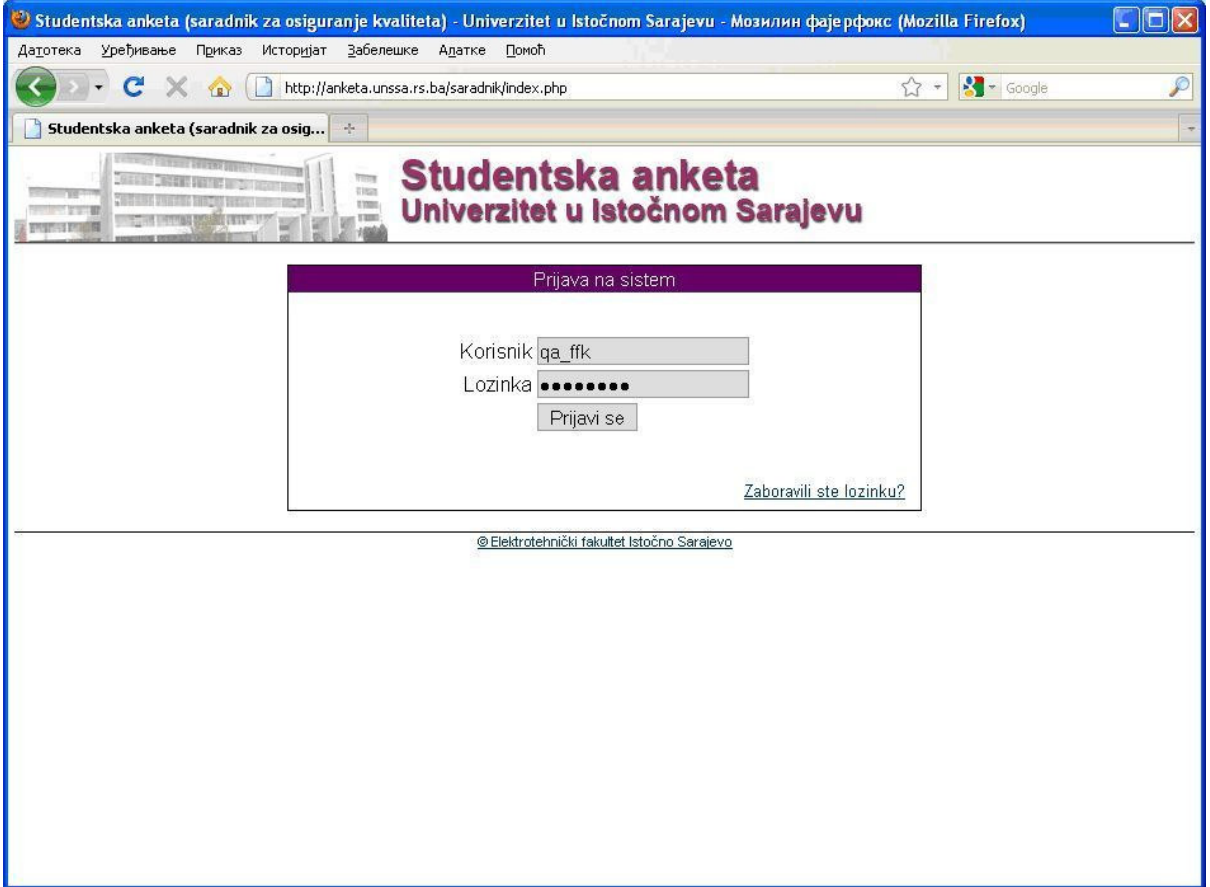

Ako je izabran link Zaboravili ste lozinku? korisnik ima mogućnost da u odgovarajuće polje unese email adresu registrovanu u njegovom korisničkom profilu i nakon pritiska na dugme Pošalji započinje proces kojim će se na korisnikovu e-mail adresu dobiti nova lozinka za pristup sistemu.

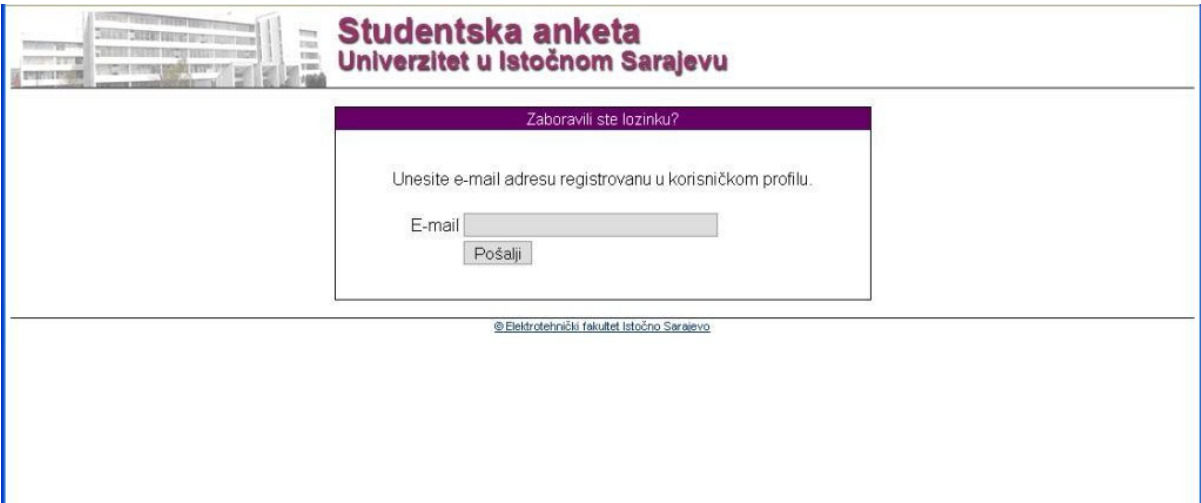

# Početna stranica interfejsa

Nakon uspješne prijave na sistem prikazuje se početna stranica interfejsa za Saradnike za osiguranje kvaliteta.

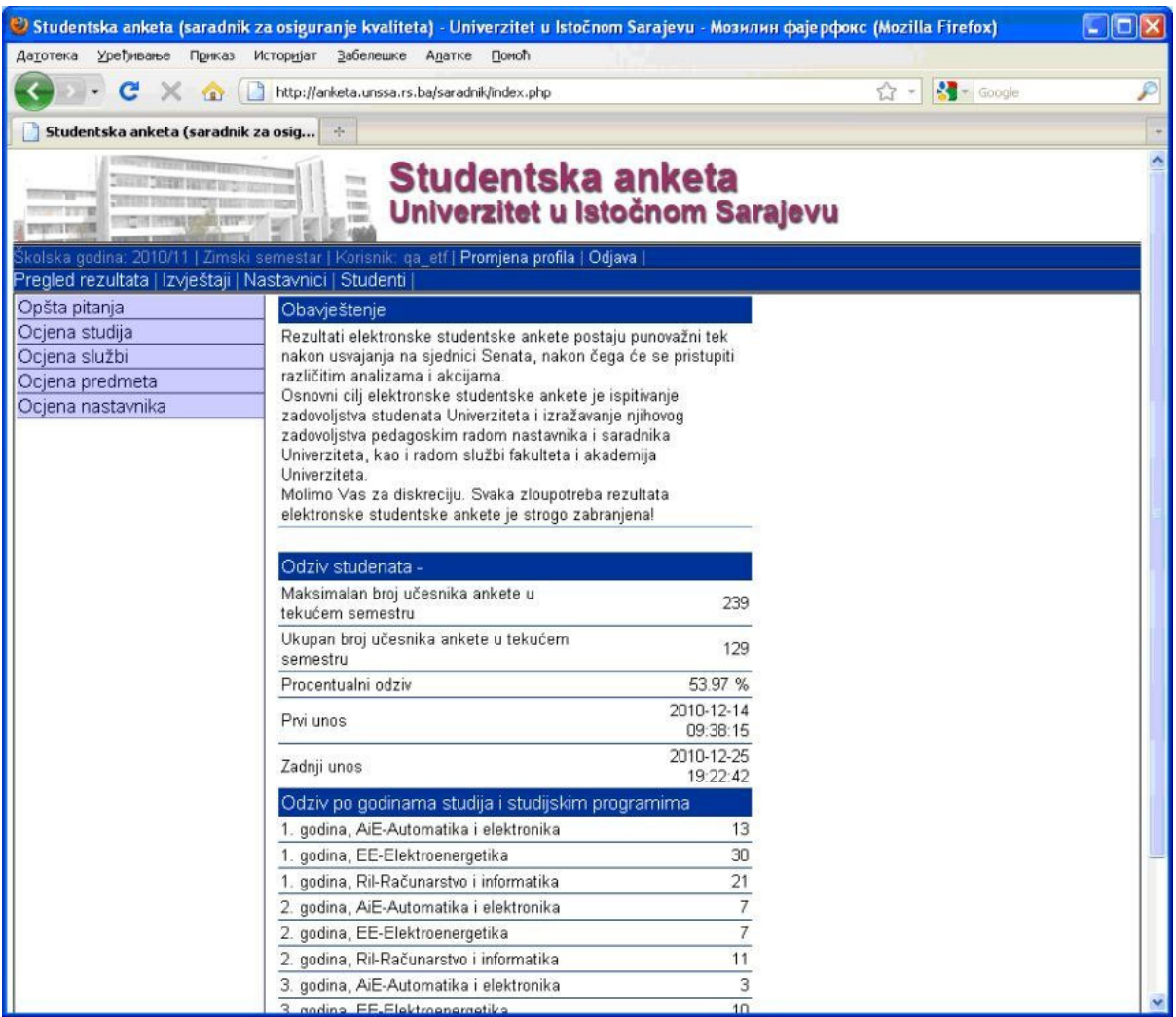

Ispod slike sa zaglavljem nalazi se linija menija na kojoj se prikazuju podaci o trenutno aktivnoj školskoj godini, trenutno aktivnom semestru i korisničko ime trenutnog korisnika sistema. Pored prikaza tih informacija, korisnik u ovoj liniji menija ima mogućnost odabira jednog od dva linka: link Promjena profila, kojim se ima mogućnost promjene trenutne lozinke korisnika sistema, i link Odjava, kojim se vrši odjava sa sistema.

Školska godina: 2010/11 | Zimski semestar | Korisnik: qa\_etf | Promjena profila | Odjava |

Naredna linija menija sadrži linkove za pregled rezultata anketiranja, link *Pregled rezultata*, prikaz izvještaja o rezultatima anketiranja, link *Izvještaji*, generisanje, prikaz i štampanje korisničkih imena i lozinki za nastavnike i studente, linkovi Nastavnici i Studenti, respektivno.

Pregled rezultata | Izvještaji | Nastavnici | Studenti |

Sa lijeve strane prozora su linkovi za pregled rezultata anketiranja po kategorijama (Opšta pitanja, Ocjena studija, Ocjena službi, Ocjena predmeta, Ocjena nastavnika).

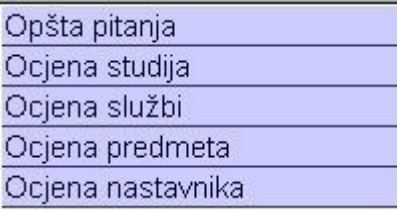

U središnjem dijelu stranice prikazuju se informacije o ukupnom odzivu studenata, kao i odzivu po pojedinim godinama i studijskim programima. Podaci o ukupnom broju studenata koji su popunjavali anketu su prikazani brojčano i procentualno u odnosu na maksimalni broj učesnika ankete u tekućem semestru (trenutno je to broj prvoupisanih redovnih studenata na svim studijskim programima i godinama studija), a podaci vezani za pojedine godine i studijske programe samo brojčano. Pored toga prikazuju su i podaci o datumu i vremenu prvog i poslednjeg unosa podataka u anketu. U ovom dijelu stranice nalazi se i obavještenje o važnosti i ciljevima elektronske studentske ankete.

#### Obavještenje

Rezultati elektronske studentske ankete postaju punovažni tek nakon usvajanja na sjednici Senata, nakon čega će se pristupiti različitim analizama i akcijama.

Osnovni cilj elektronske studentske ankete je ispitivanje zadovoljstva studenata Univerziteta i izražavanje njihovog zadovoljstva pedagoskim radom nastavnika i saradnika Univerziteta, kao i radom službi fakulteta i akademija Univerziteta.

Molimo Vas za diskreciju. Svaka zloupotreba rezultata elektronske studentske ankete je strogo zabranjena!

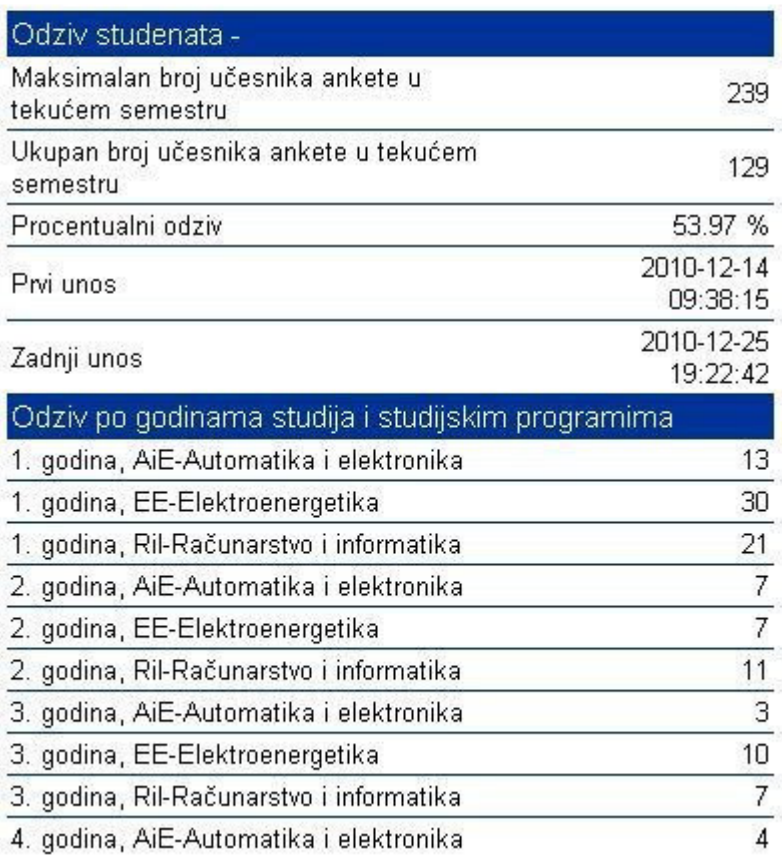

# Promjena profila

Poslije prijave na sistem potrebno je promijeniti inicijalnu lozinku. Izborom linka *Promjena profila*, pojavljuje se interfejs sa poljima za unos stare lozinke, nove lozinke, potvrdu nove lozinke i e-mail adrese korisnika. Nakon unosa željenih podataka treba pritisnuti dugme *Unesi*. Ako se žele poništiti unijeti podaci treba pritisnuti dugme Poništi. Moguće je promijeniti samo lozinku, samo e-mail, ili oboje, zavisno od toga šta korisnik unese u ponuđena polja.

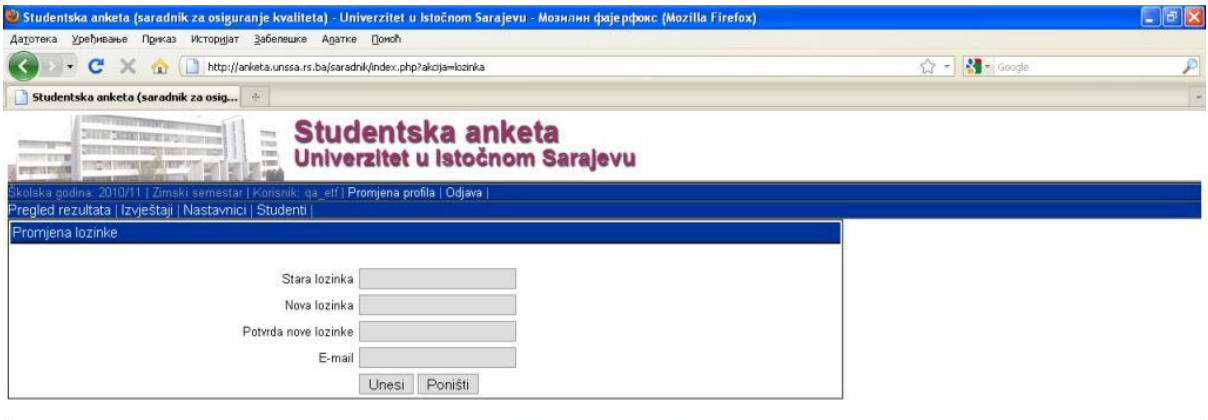

@ Elektrotehnički fakultet Istočno Sarajevo

#### Provjera podataka o predmetima i nastavnicima

Prije puštanja ankete u rad potrebno je provjeriti da li su u bazu podataka uneseni potrebni podaci o predmetima i nastavnicima angažovanim u nastavi na pojedinim predmetima. Provjeru je najlakše izvršiti odabirom linka za pregled rezultata ankete, *Pregled rezultata*, a potom klikom na link Ocjena nastavnika. Nakon izbora ovog linka, pojavljuje se lista godina studija i studijskih programa za koje je moguće pregledati rezultate ankete. Izborom jednog od linkova iz liste (npr. 1. god. Srpski jezik i književnost) u središnjem dijelu prozora pojavljuje se lista svih predmeta na odgovarajućoj godini studija i studijskom programu za tekući semestar, zajedno sa nastavnicima angažovanim na predmetima, a u lijevom dijelu prozora ispod izabranog linka se pojavljuje samo lista svih predmeta. Ispod naziva svakog predmeta prikazani su nastavnici koji su angažovani u nastavi na predmetu u tekućoj školskoj godini. Za predmete ispod kojih nema prikazanih nastavnika ne postoje podaci o angažmanu u bazi podataka nastavne i kadrovske evidencije.

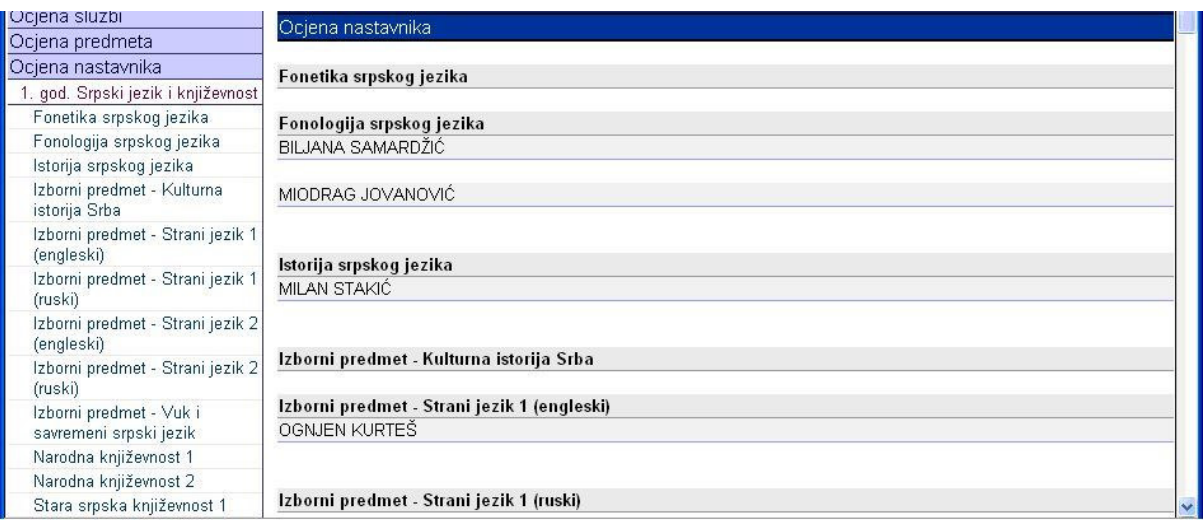

# Generisanje, pregled i štampanje korisničkih imena za studente

Izborom linka *Studenti* otvara se stranica sa interfejsom za generisanje, prikaz i štampanje korisničkih imena i lozinki za studente. Za generisanje korisničkih imena i lozinki potrebno je aktivirati link Generisanje korisničkih imena i lozinki za studente.

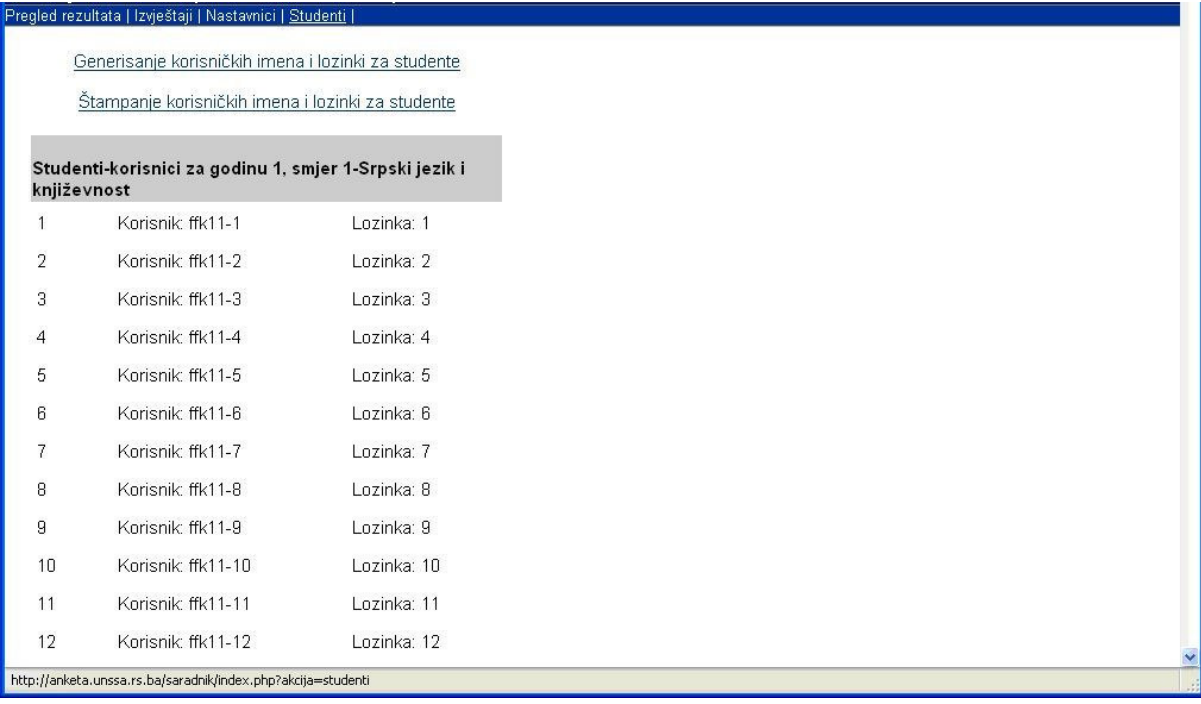

Potrebno je potvrditi akciju klikom na dugme Da. Ova akcija briše sva postojeća korisnička imena i lozinke za studente i generiše nove podatke u skladu sa brojem studenata po studijskim programima i godinama studija u tekućoj školskoj godini.

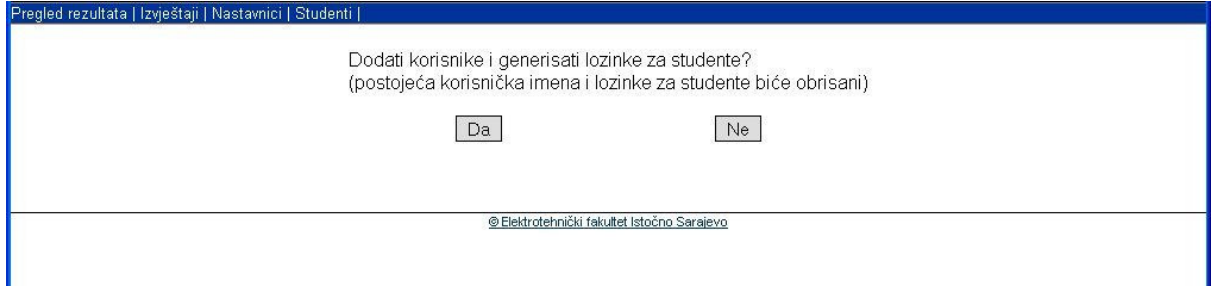

Nakon potvrde akcije generiše se i prikazuje lista korisničkih imena i lozinki. Za prikaz i štampanje liste izabrati ponovo link Studenti.

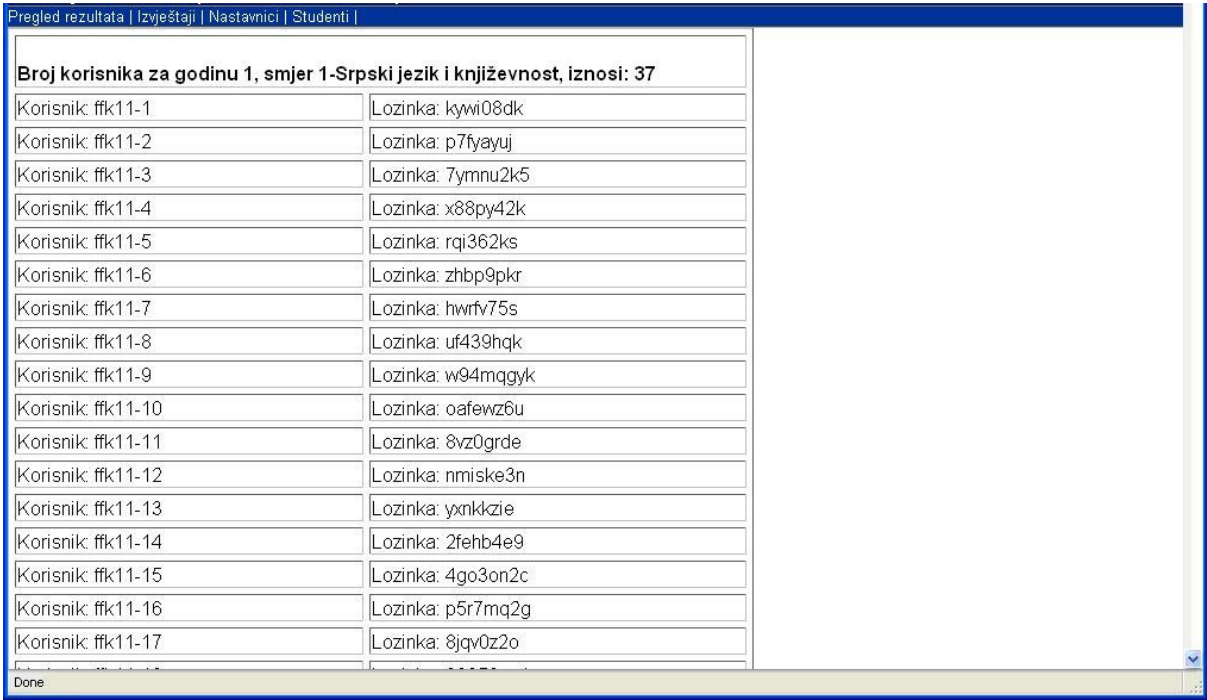

Lista korisničkih imena i lozinki treba da sadrži odgovarajući broj korisničkih imena i lozinki u skladu sa brojem studenata na pojedinim studijskim grupama (godina studija i studijski program). Prilikom štampanja i podjele korisničkih imena i lozinki za studente, potrebno je voditi računa o tome da se odgovarajuća korisnička imena i lozinke podijele odgovarajućoj grupi studenata. Na osnovu korisničkog imena se određuje godina studija i studijski program, odnosno na osnovu toga student koji se prijavi za popunjavanje ankete dobija odgovarajuću listu predmeta koje sluša i nastavnika angažovanih u nastavi na datim predmetima. Na početku liste korisničkih imena i lozinki za svaku grupu studenata nalazi se podatak o godini studija i studijskom programu.

Za štampanje liste korisničkih imena i lozinki za sve studijske programe i godine studija, potrebno je izabrati link Štampanje korisničkih imena i lozinki za studente.

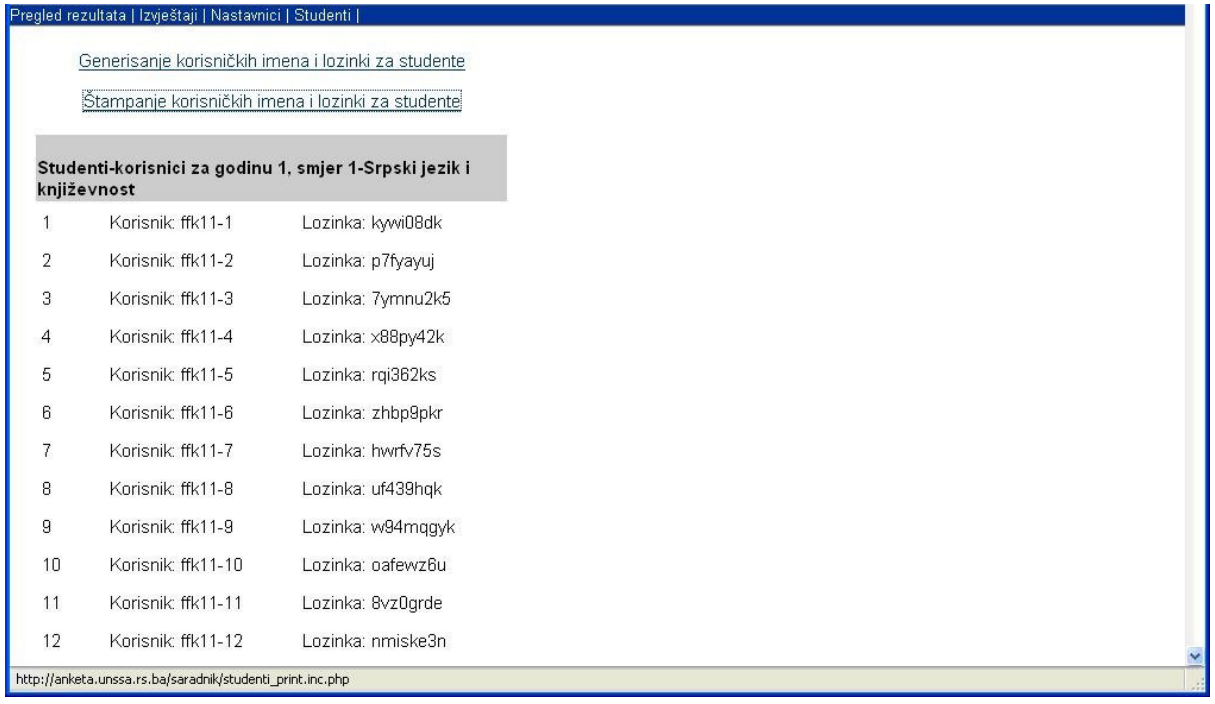

Otvara se nova stranica sa prikazom kompletne liste u formatu pogodnom za štampu. Izborom linka Štampaj pojavljuje se dijalog za izbor štampača i slanje dokumenta na štampu.

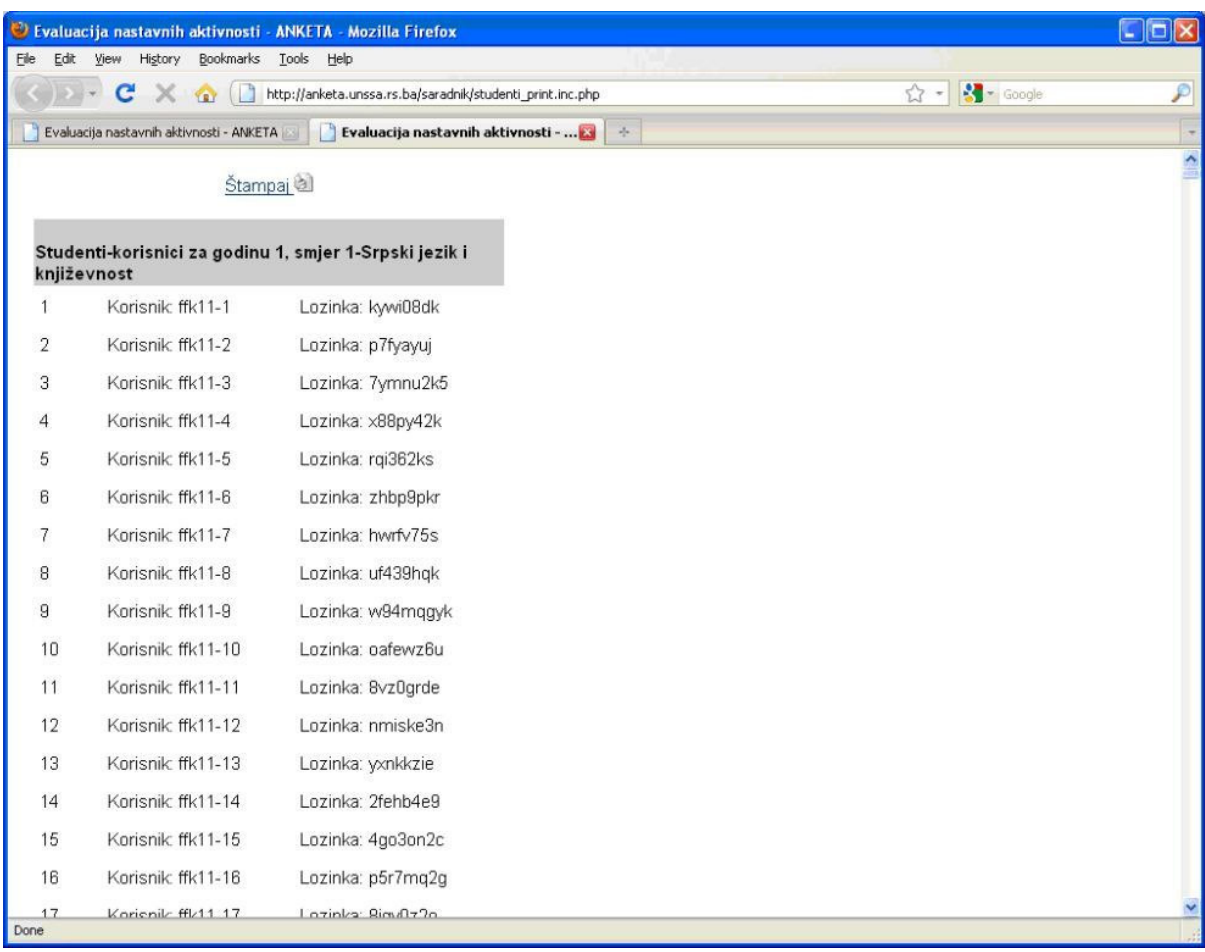

Izabrati štampač, podesiti ostale opcije po potrebi i odštampati dokument pritiskom na dugme OK.

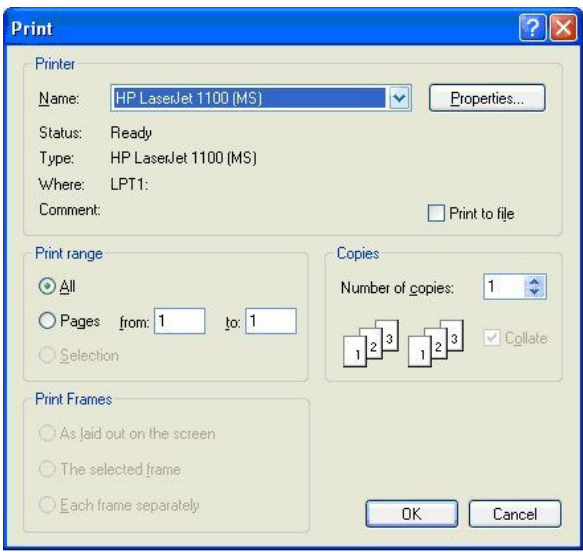

#### Generisanje, pregled i štampanje korisničkih imena za nastavnike

Izborom linka **Nastavnici** otvara se stranica sa interfejsom za generisanje, prikaz i štampanje korisničkih imena i lozinki za nastavnike. Inicijalno se prikazuju tri predefinisana korisnika (saradnik za osiguranje kvaliteta, prodekan za nastavu i dekan) sa inicijalnim lozinkama. Za generisanje korisničkih imena i lozinki potrebno je aktivirati link Generisanje korisničkih imena i lozinki za nastavnike.

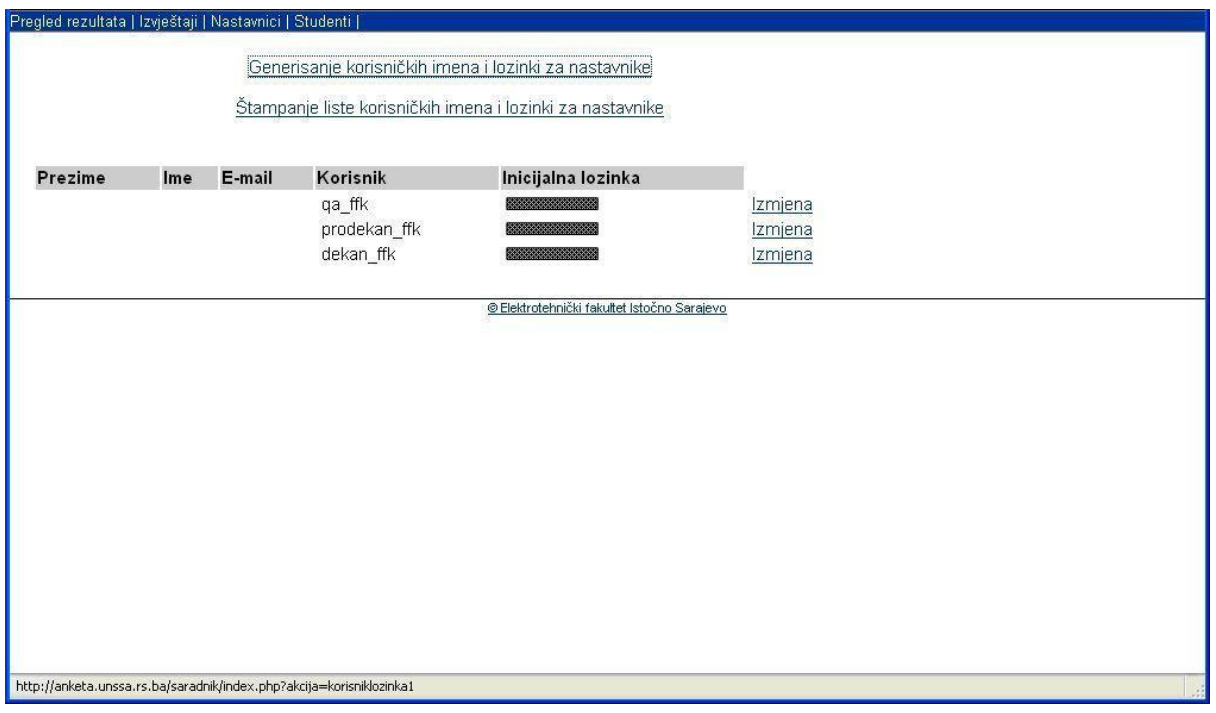

Potrebno je potvrditi akciju pritiskom na dugme Da. Ukoliko su korisnička imena i lozinke za nastavnike ranije već generisana, ova akcija samo dodaje nove nastavnike koji su kasnije uneseni u bazu podataka nastavne i kadrovske evidencije (neće obrisati postojeće korisnike). Ova situacija će se pojaviti u anketi u narednoj školskoj godini (ili semestru), jer će već biti generisana i podijeljena korisnička imena i lozinke za nastavnike koji su do tada bili angažovani.

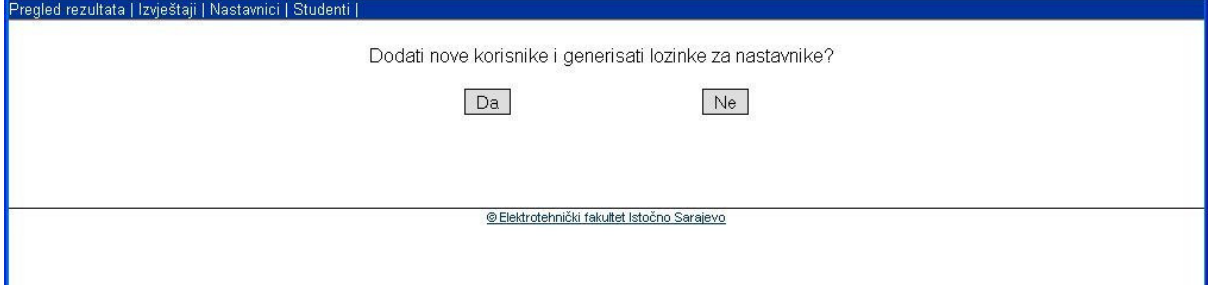

Na ekranu se prikazuje broj novih korisnika i lista korisničkih imena i lozinki koji su generisani. Korisnička imena i inicijalne lozinke potrebno je dostaviti svim nastavnicima koji učestvuju u nastavnom procesu u tekućoj školskoj godini.

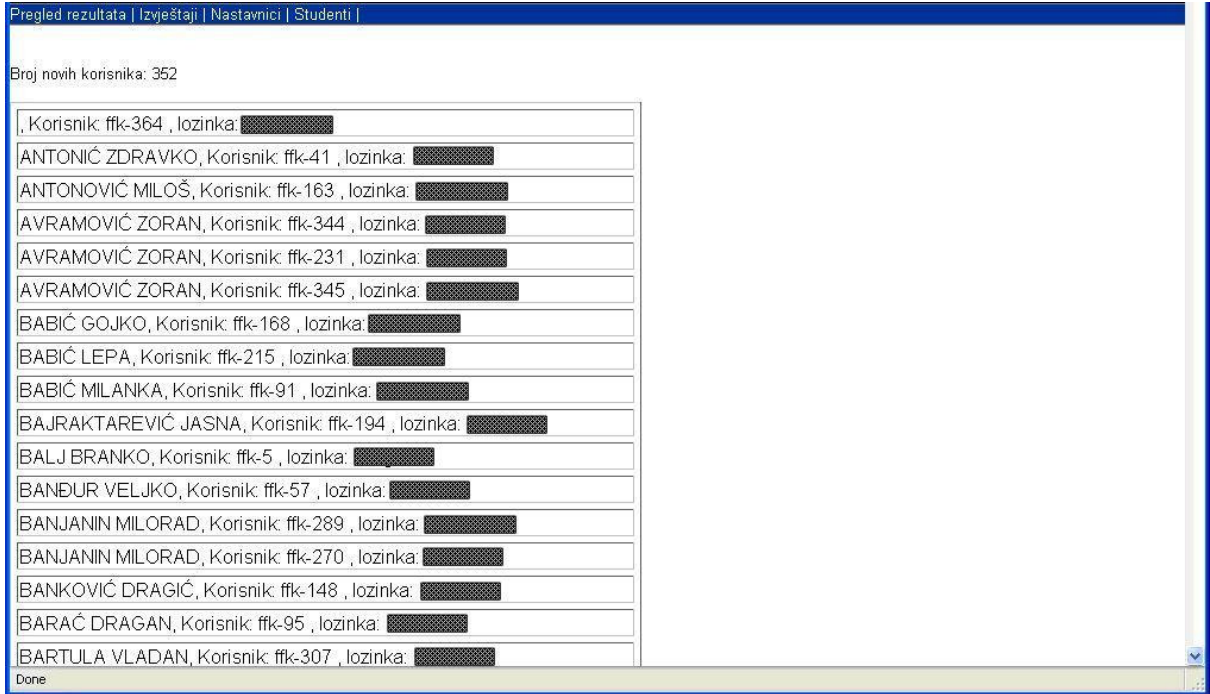

Korisnička imena za nastavnike imaju trajno važenje, za razliku od studentskih koja se generišu za svaku školsku godinu.

Ponovnim odabiranjem linka Nastavnici prikazuje se kompletna lista nastavnog osoblja. Lista sada sadrži podatke o nastavnicima, sa prikazom korisničkog imena, inicijalne lozinke i e-mail adrese, ako postoji registrovana u korisničkom profilu. Na jednoj stranici prikazuje se 50 korisnika. Prikazana lista nastavnika obuhvata sve nastavnike koji su uneseni u bazu podataka nastavne i kadrovske evidencije, pri čemu neki od njih možda i ne učestvuju u realizaciji nastave u tekućoj školskoj godini. Navigacija između pojedinih stranica sa prikazom liste korisnika vrši se pomoću linkova iznad tabele sa podacima o nastavnicima, a služe za prelazak na početnu, prethodnu, narednu i poslednju stranicu liste ( linkovi Početna, Prethodna, Naredna, Poslednja).

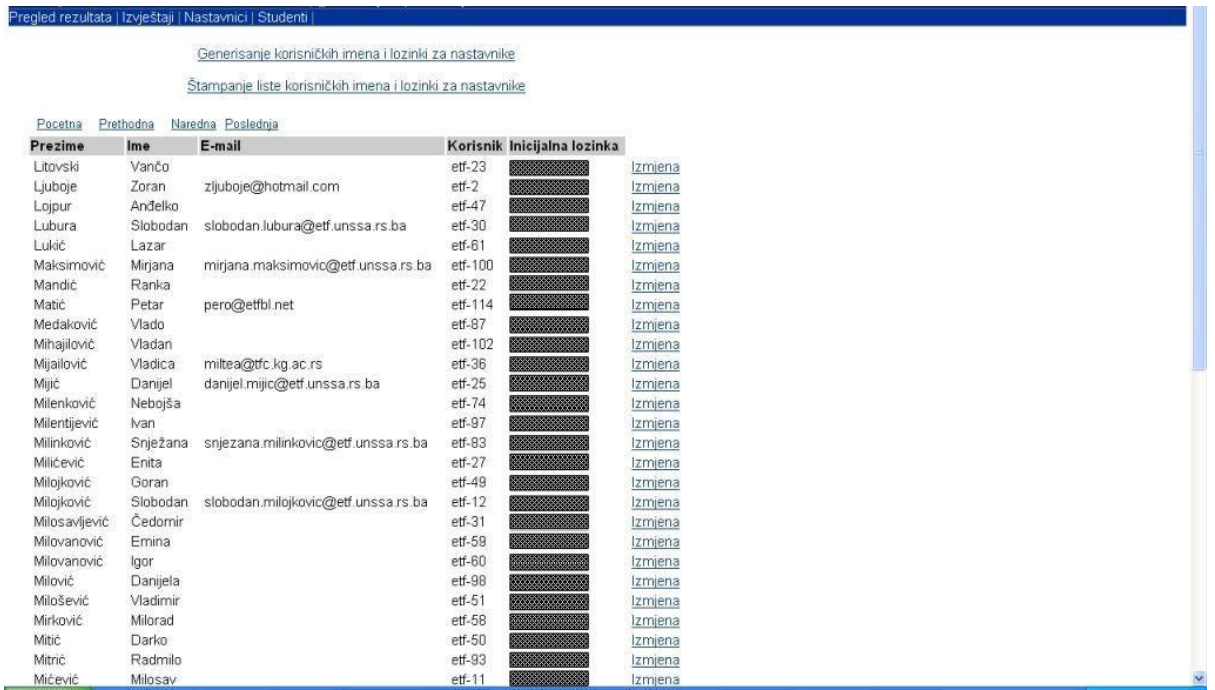

Odabirom linka *Izmjena* mogu se ažurirati podaci o svakom nastavniku dodavanjem ili promjenom postojeće e-mail adrese i promjenom postojeće lozinke. Preporučuje se postojanje e-mail adrese u korisničkom profilu svakog nastavnika jer se ta adresa koristi za slanje rezultata ankete, ali takođe i za dobijanje nove lozinke u slučaju zaboravljanja postojeće. Klikom na dugme *Unesi* novi podaci se registruju u korisničkom profilu nastavnika. U slučaju odustajanja od ažuriranja korisničkog profila treba odabrati dugme Odustani.

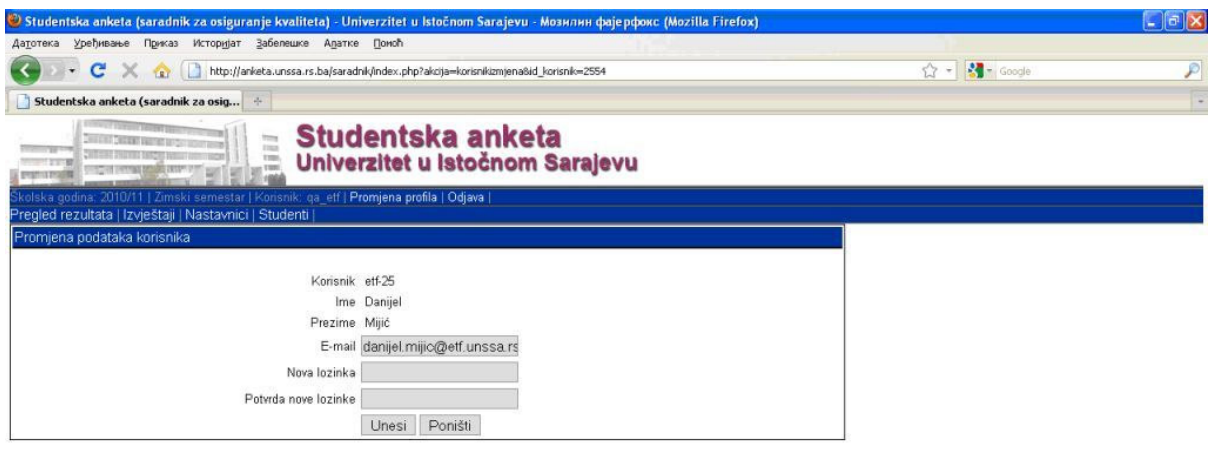

@ Elektrotehnički fakultet Istočno Sarajevo

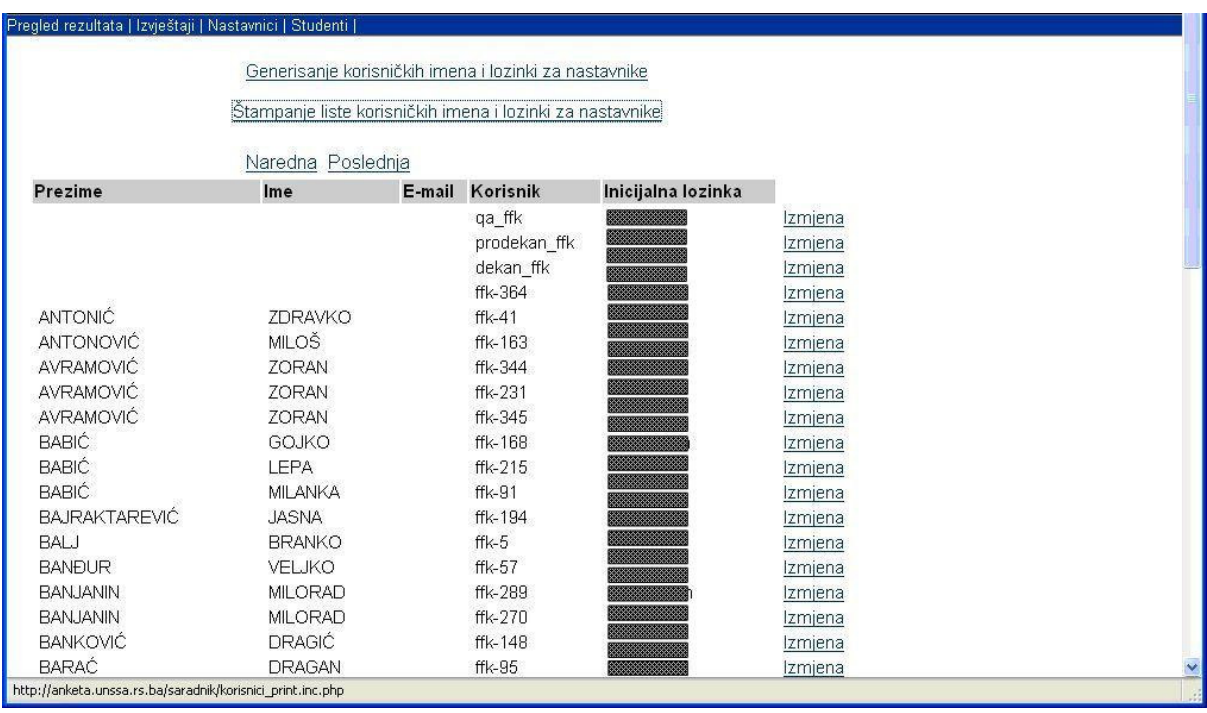

Za štampanje liste nastavnika aktivirati link Štampanje korisničkih imena i lozinki za nastavnike.

Otvara se nova stranica sa prikazom kompletne liste pogodne za štampu. Izborom linka Štampaj listu korisnika otvara se prozor za izbor štampača i slanje dokumenta na štampu.

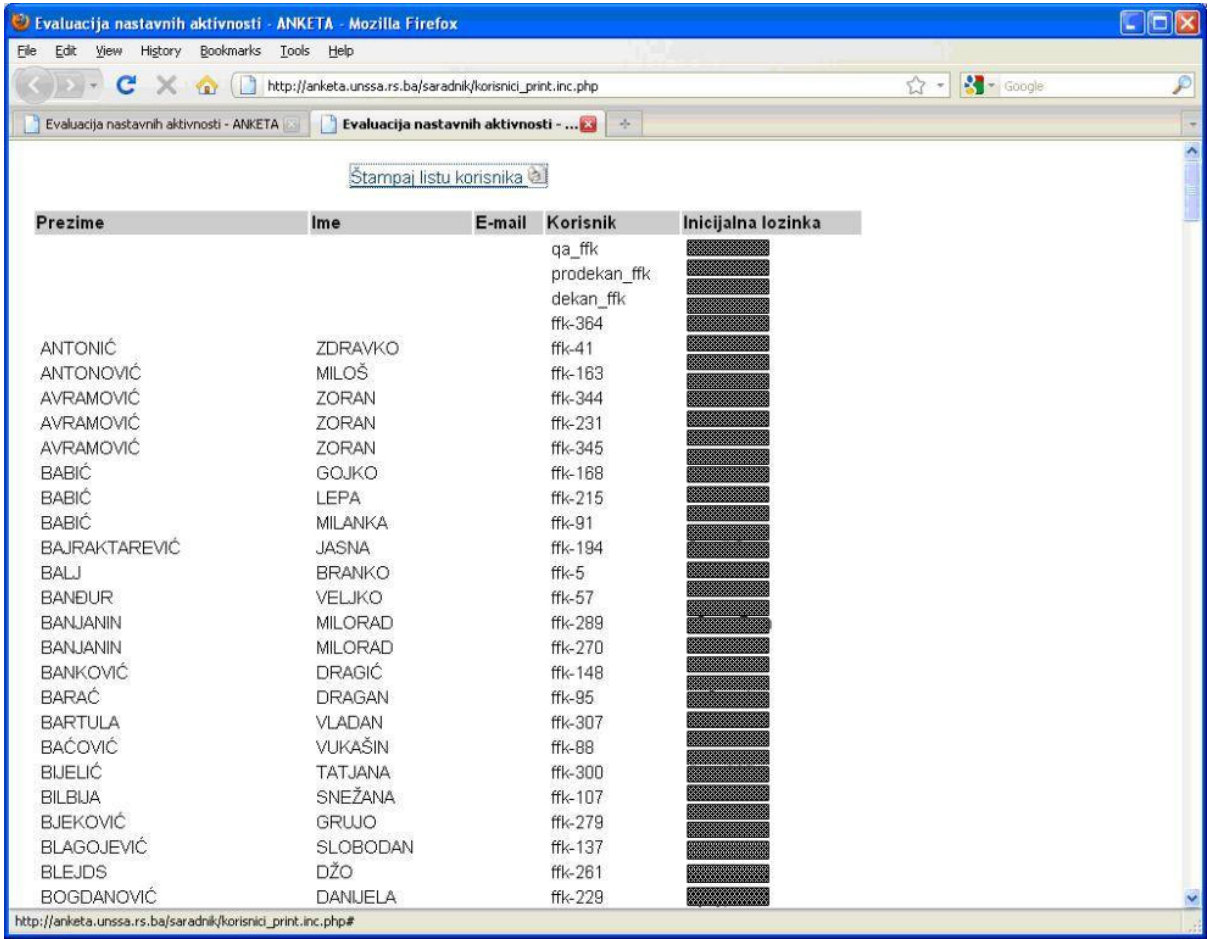

Izabrati štampač, podesiti ostale opcije po potrebi i odštampati dokument pritiskom na dugme OK.

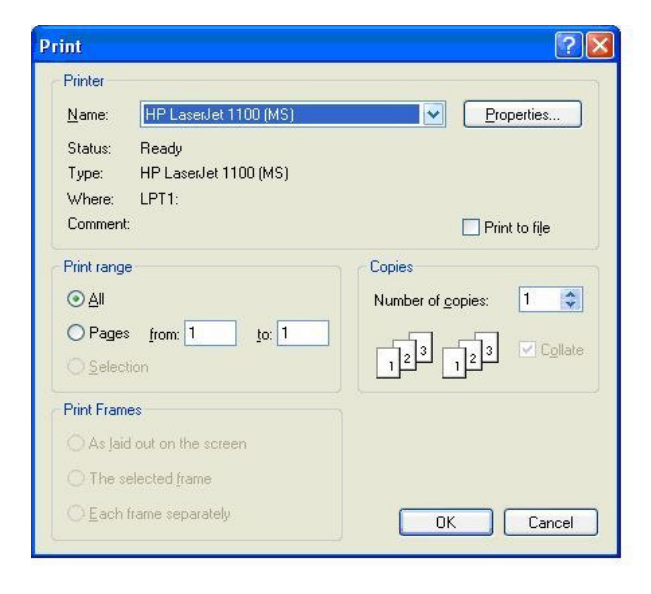

#### Pregled rezultata ankete

Nakon popunjavanja ankete od strane studenata, odabirom linka *Pregled rezultata* mogu se pregledati rezultati anketiranja. Klikom na pojedinačne podlinkove ovog linka u desnoj strani prozora prikazuju se rezultati anketiranja u kategoriji koja se tim podlinkom opisuje.

Odabirom linka Opšta pitanja prikazuju se podaci iz kategorije Opšti podaci. Prikazani podaci predstavljaju ukupne rezultate anketiranja svih učesnika ankete.

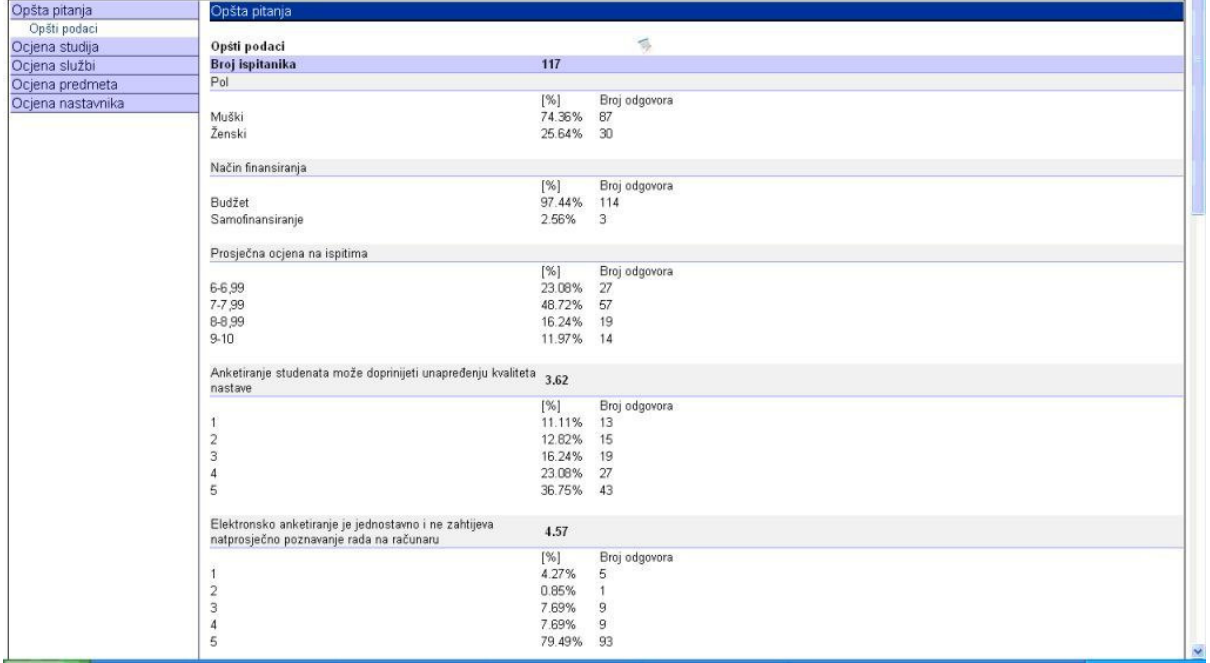

Anketiranje se vrši odabirom ponuđenih opcija za svaku anketiranu stavku. Ispod svake anketirane stavke prikazuju se ponuđene opcije, a pored svake opcije prikazuje se broj i procentualni iznos korisnika ankete koji su tu opciju odabrali. Pored toga, za stavke kod kojih su ponuđene opcije ocjene na skali od 1-5, računa se i prosječna ocjena i prikazuje se pored naziva stavke.

Pored odgovora na postavljena pitanja studenti imaju mogućnost davanja svojih komentara u vidu primjedbi, pohvala i preporuka, a one se mogu vidjeti pomjeranjem klizača u donji dio prozora aplikacije.

Desno od naziva kategorije Opšti podaci, u desnom prozoru aplikacije, postoji link čijim se izborom otvara prozor u kojem se prikazuju pojedinačni odgovori na anketirana pitanja svakog od učesnika ankete, kao i pojedinačne primjedbe, pohvale i preporuke.

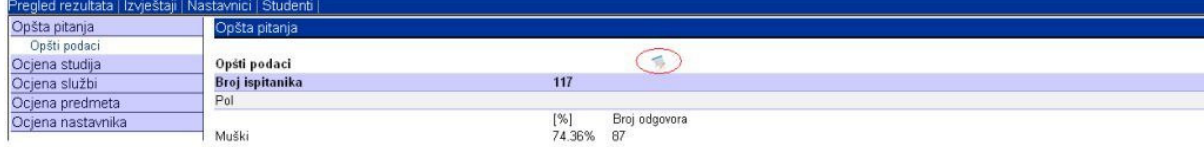

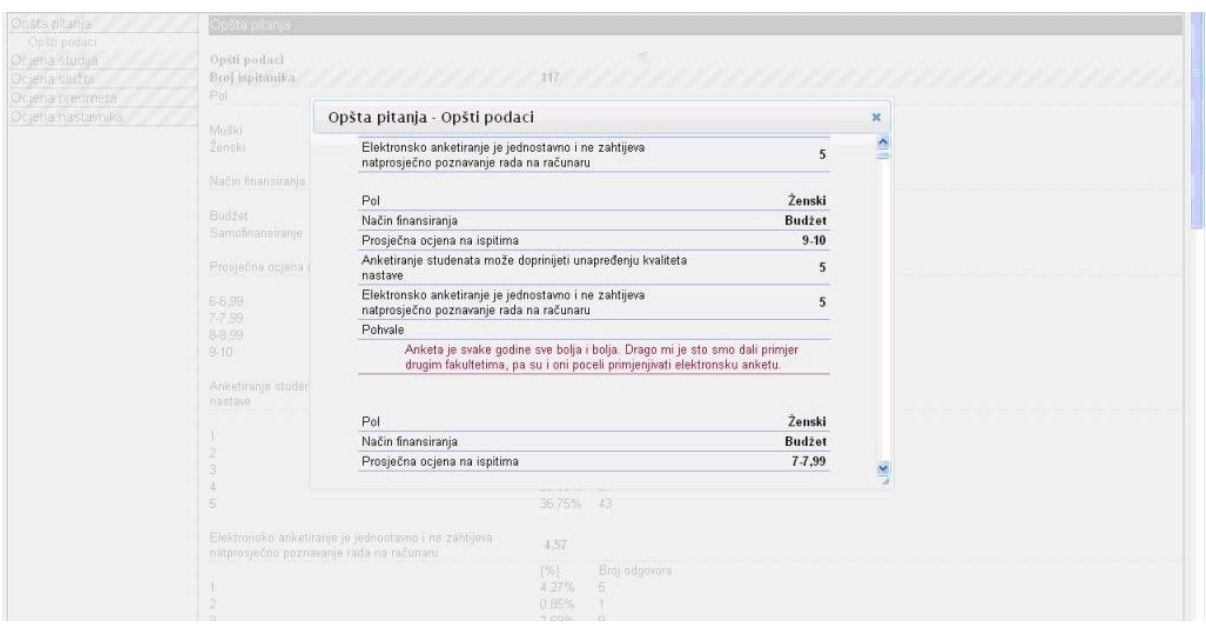

Odabirom linka Ocjena studija prikazuju se podaci iz kategorije Organizacija studija. Pojedine anketirane stavke ocjenjuju se ocjenama na skali od 1-5, a pored svake od njih prikazuje se izračunata prosječna ocjena. Osim toga, za svaku od ocjena na skali od 1-5 naveden je broj i procentualni iznos korisnika ankete koji su tom ocjenom ocjenili anketiranu stavku. Prikazani podaci predstavljaju ukupne rezultate anketiranja svih učesnika ankete.

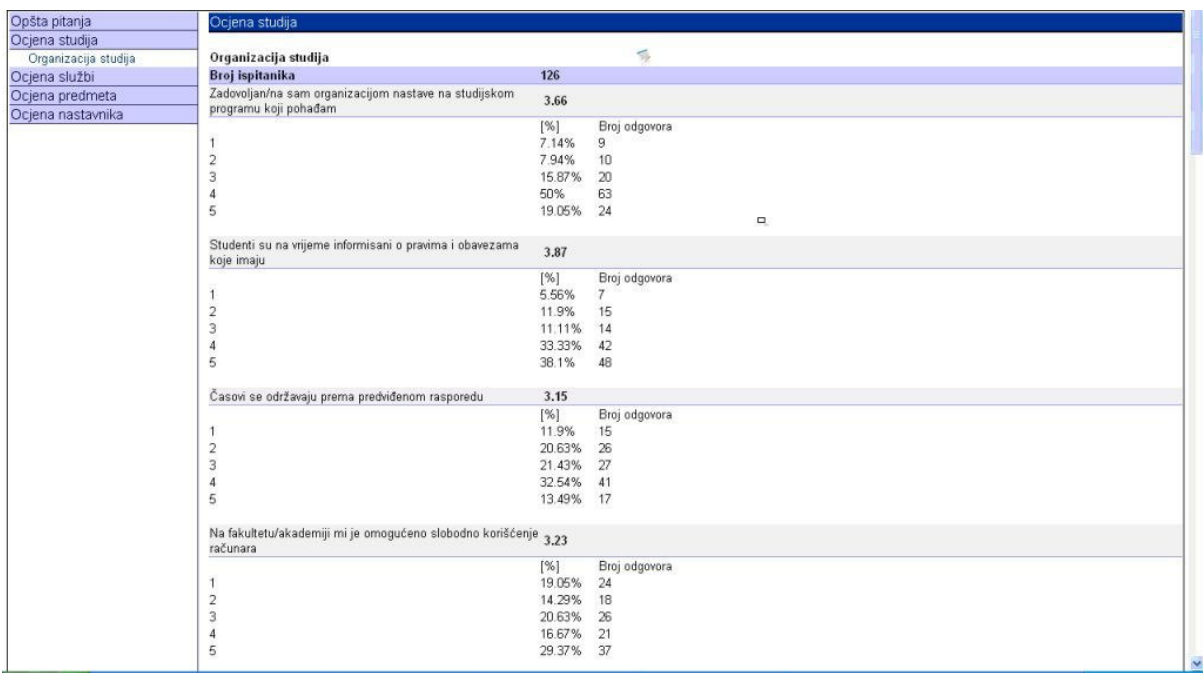

Pored ocjenjivanja anketiranih stavki učesnici ankete imaju mogućnost davanja svojih komentara u vidu primjedbi, pohvala i preporuka, a one se mogu vidjeti pomjeranjem klizača u donji dio prozora aplikacije.

Desno od naziva kategorije Organizacija studija, u desnom prozoru aplikacije, postoji link čijim se izborom otvara prozor u kojem se prikazuju pojedinačne ocjene anketiranih stavki svakog od učesnika ankete, kao i pojedinačne primjedbe, pohvale i preporuke.

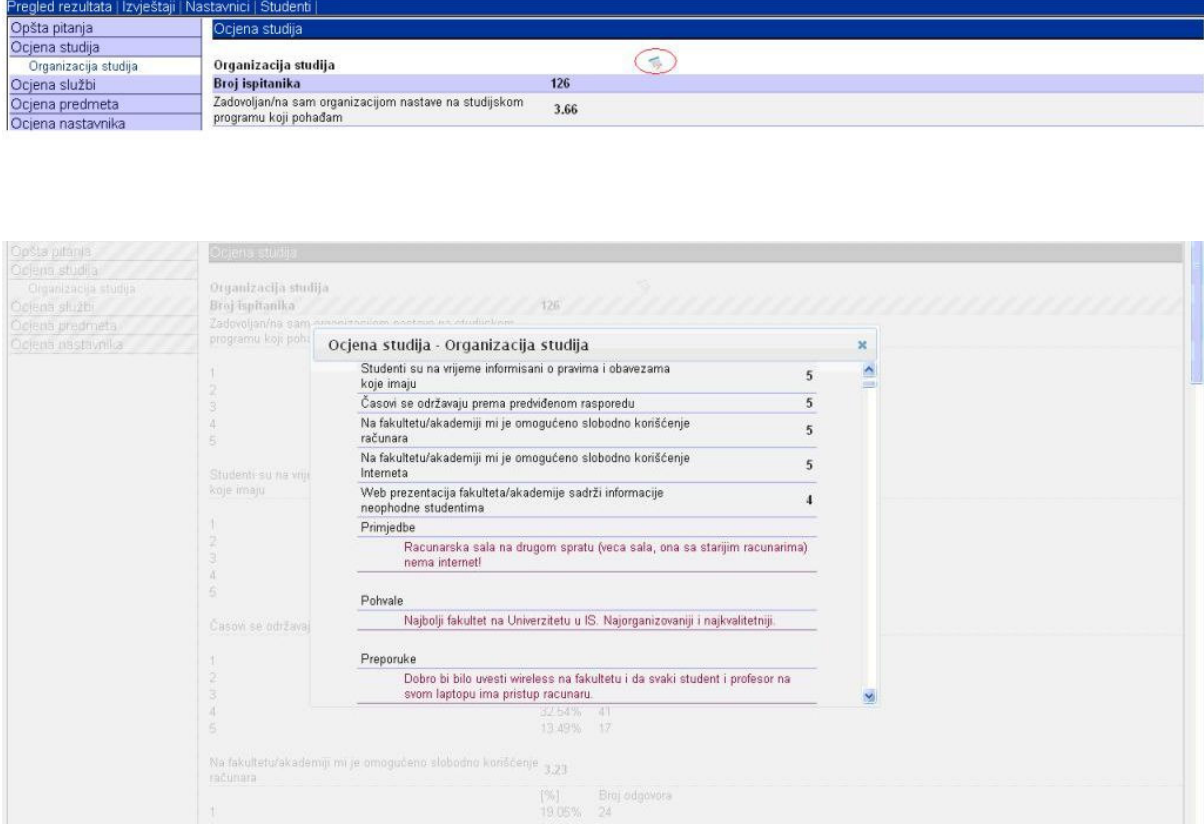

Odabirom linka Ocjena službi prikazuju se podaci iz jedne od tri kategorije Studentska služba, Biblioteka i Ostale administrativne službe. Klikom na željenu kategoriju prikazuju se prosječne ocjene pojedinih anketiranih pitanja, kao i broj i postotak ispitanika koji su dodjeljivali pojedine od ocjena. Prikazani podaci predstavljaju ukupne rezultate anketiranja svih učesnika ankete.

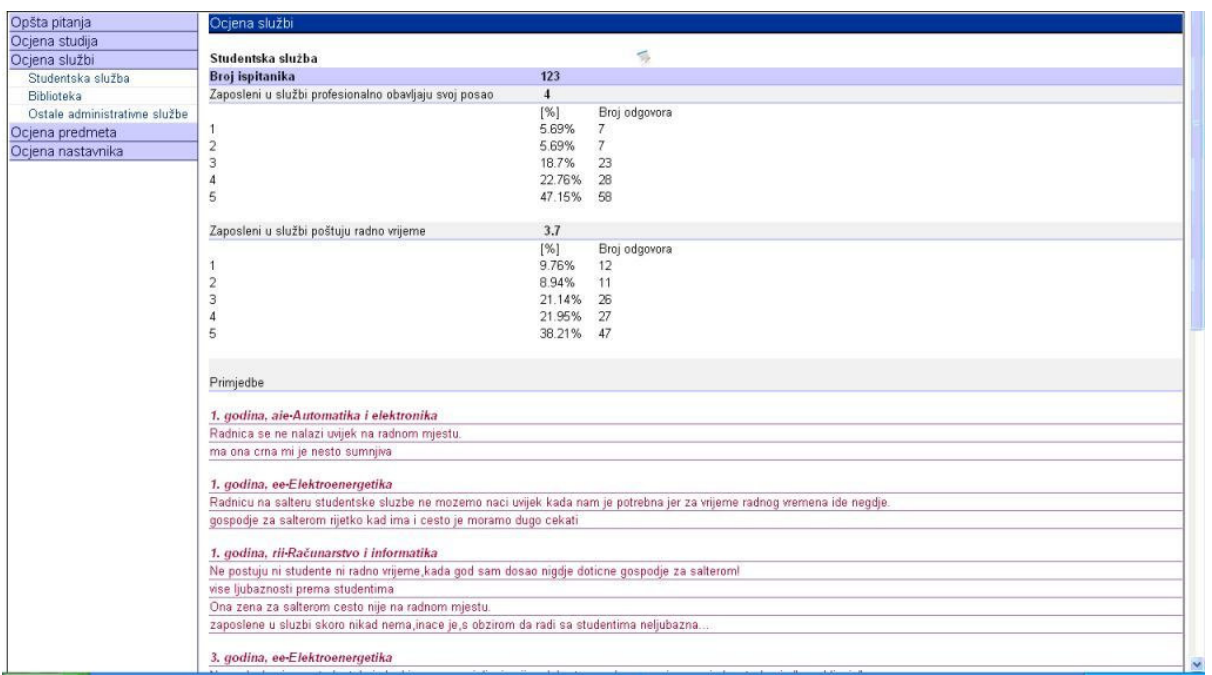

Pored odgovora na postavljena pitanja studenti imaju mogućnost davanja svojih komentara u vidu primjedbi, pohvala i preporuka, a one se mogu vidjeti pomjeranjem klizača u donji dio prozora aplikacije.

Desno od naziva odabrane kategorije postoji link čijim se izborom otvara prozor u kojem se prikazuju pojedinačne ocjene anketiranih stavki svakog od učesnika ankete, kao i pojedinačne primjedbe, pohvale i preporuke.

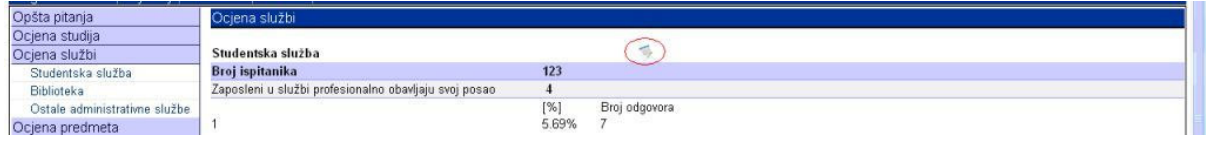

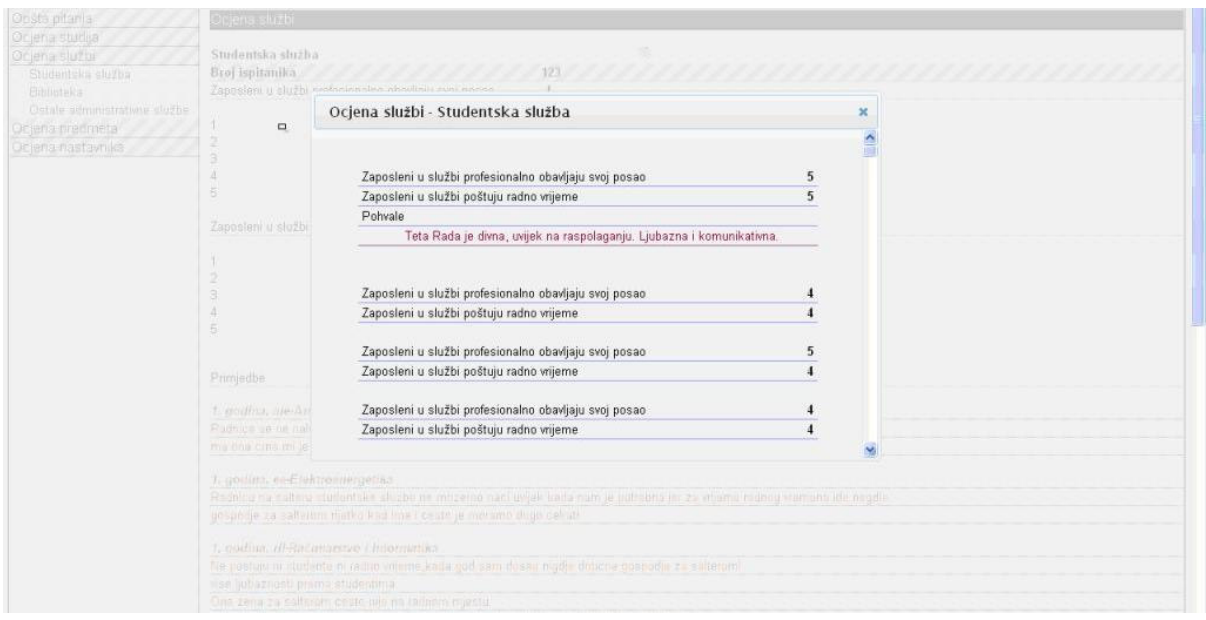

Odabirom linka Ocjena predmeta u lijevom dijelu prozora aplikacije prikazuje se spisak podlinkova koji predstavljaju pojedine godine i smjerove studija.

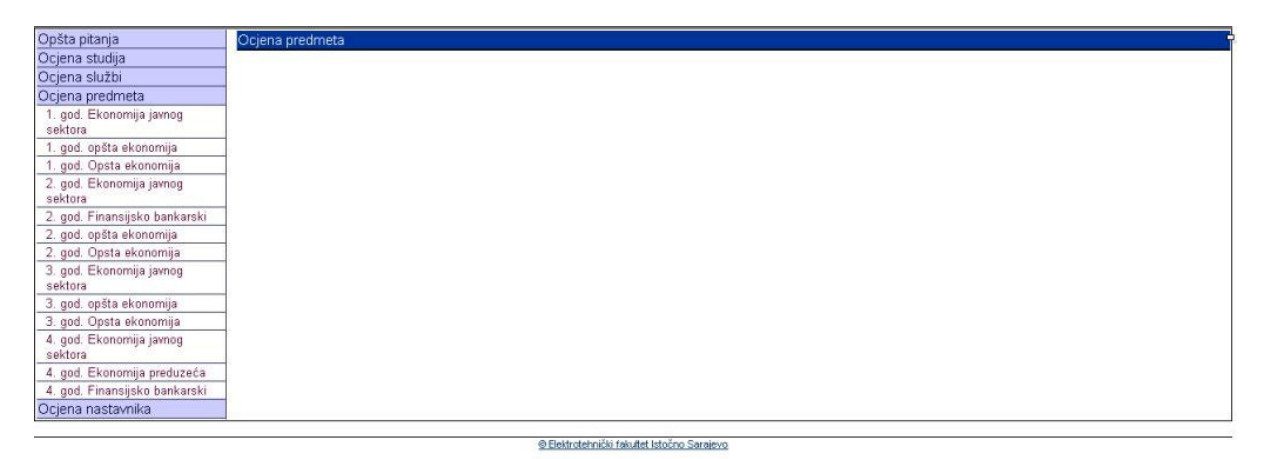

Klikom na željenu godinu i smjer u lijevom dijelu prozora aplikacije prikazuje se spisak svih predmeta koji postoje u tekućem semestru, a u desnom dijelu prozora mogu se pregledati rezultati ankete za sve predmete pojedinačno. Ispod imena predmeta prikazuje se ukupan broj ispitanika koji su predmet ocjenjivali, stavke koju su ispitanici ocjenjivali, prosječna ocjena na pojedinim stavkama kao i broj i procentualni iznos pojedinih ocena. Pored tih podataka, za svaki predmet mogu postojati i polja u kojima se prikazuju primjedbe, pohvale i preporuke koje su napisali učesnici ankete.

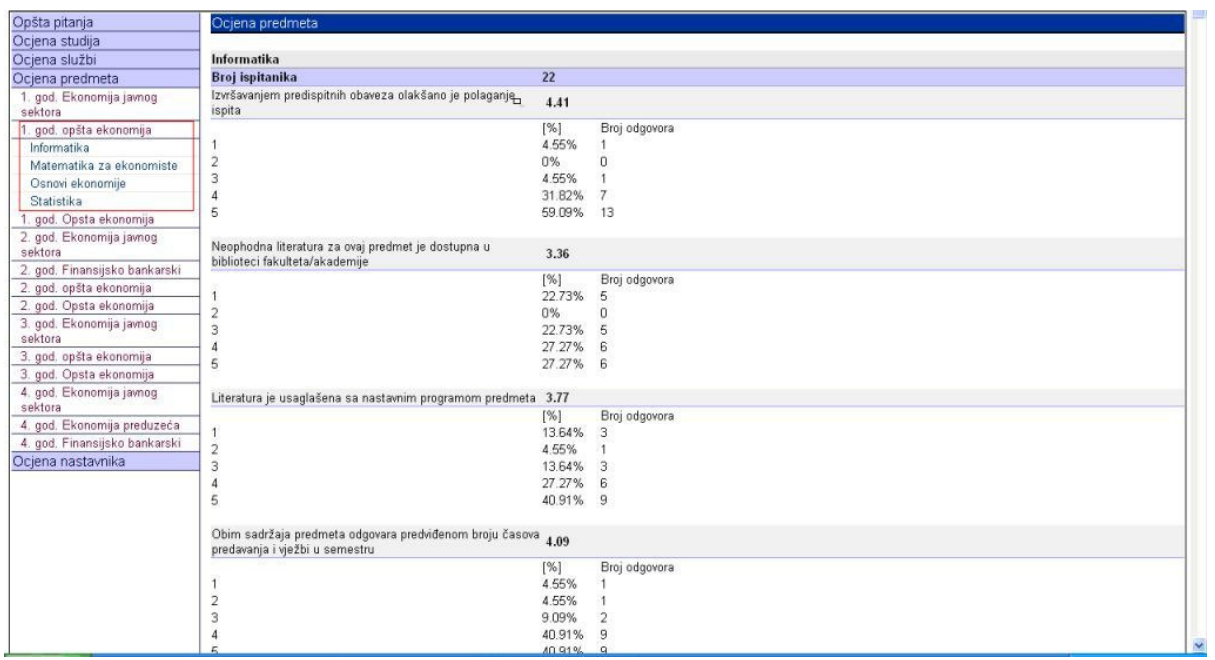

Pored ovoga zajedničkog prikaza rezultata ankete za sve predmete iz tekućeg semestra, klikom na pojedinačne predmete u lijevom dijelu prozora u desnom dijelu prozora aplikacije prikazuju se podaci koji su vezani samo za taj predmet. Npr. klikom na predmet Osnovi ekonomije u desnom dijelu prozora aplikacije prikazuju se rezultati anketiranja tog predmeta.

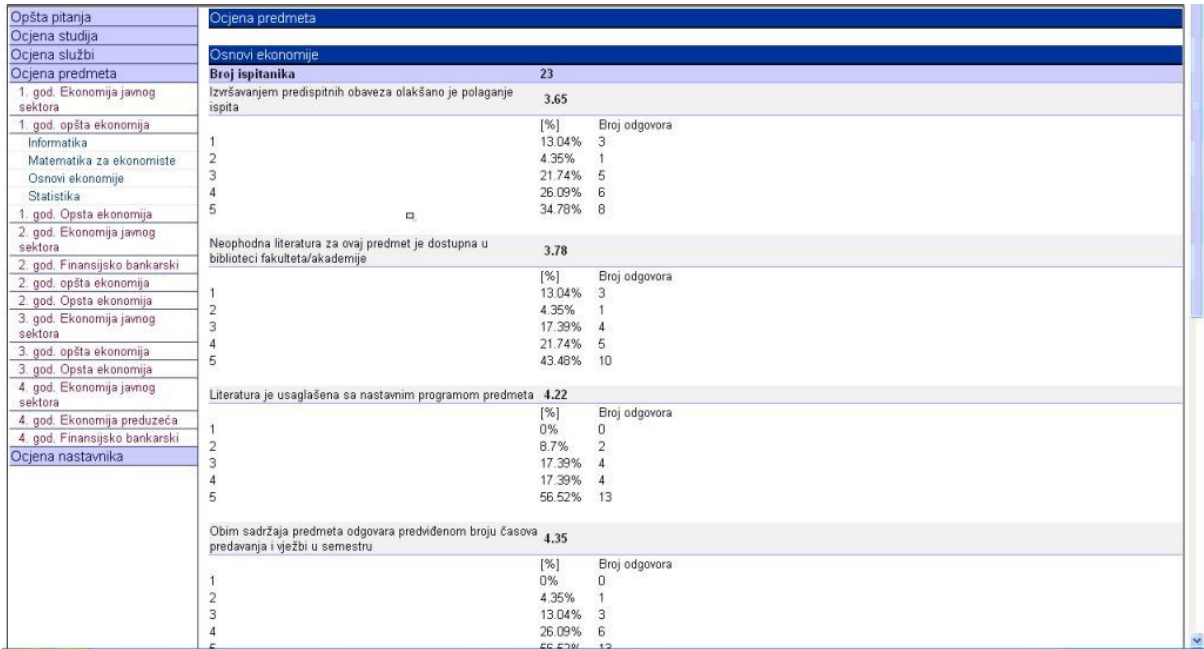

Odabirom linka *Ocjena nastavnika* u lijevom dijelu prozora aplikacije prikazuje se spisak podlinkova koji predstavljaju pojedine godine i smjerove studija.

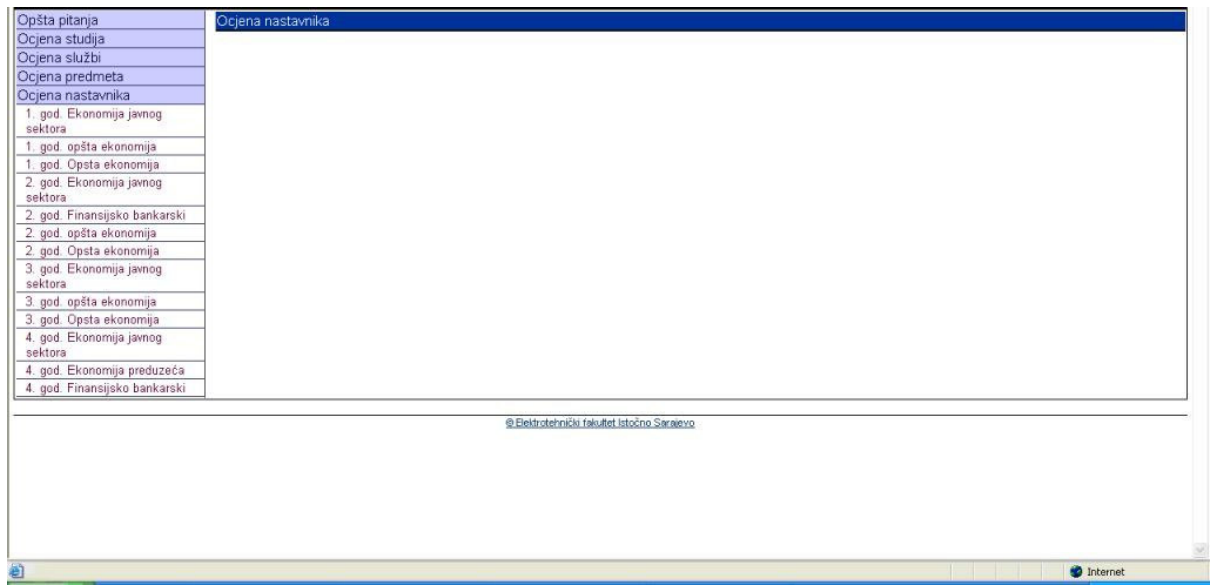

Klikom na željenu godinu i smer u lijevom dijelu prozora aplikacije prikazuje se spisak svih predmeta koji postoje u tekućem semestru, a u desnom dijelu prozora mogu se pregledati rezultati ankete za sve nastavnike na svim predmetima pojedinačno. Ispod imena svakog predmeta prikazana su imena nastavnika i asistenata koji rade na predmetu, pojedinačno. Pored toga prikazuju se ukupan broj ispitanika koji su nastavnika i asistenta ocjenjivali, stavke koju su ispitanici ocjenjivali, prosječna ocjena na pojedinim stavkama kao i broj i procentualni iznos pojedinih ocena. Pored tih podataka, za svaki predmet mogu postojati i polja u kojima se prikazuju primjedbe, pohvale i preporuke koje su napisali učesnici ankete.

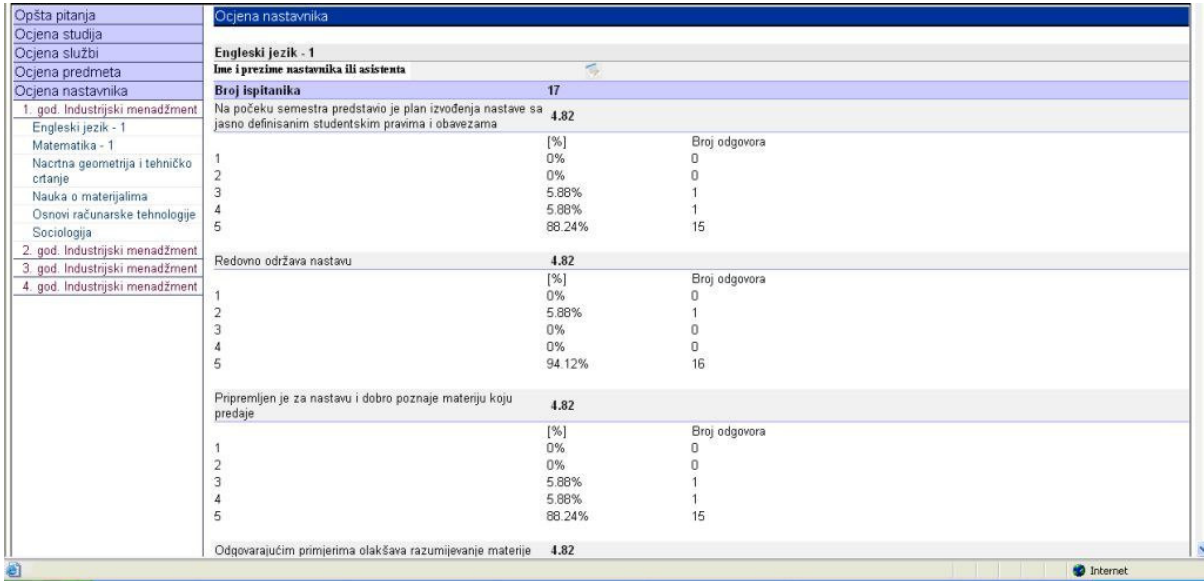

Pored ovoga zajedničkog prikaza rezultata ankete za sve nastavnike i asistente koji su radili na predmetima u tekućem semestru, klikom na pojedinačne predmete u lijevom dijelu prozora u desnom delu prozora aplikacije prikazuju se podaci koji se odnose samo na nastavnike i asistente koji su radili na tom predmetu. Npr. klikom na predmet Matematika 1 u desnom dijelu prozora aplikacije prikazuju se samo rezultati anketiranja nastavnika i asistenata koji rade na tom predmetu.

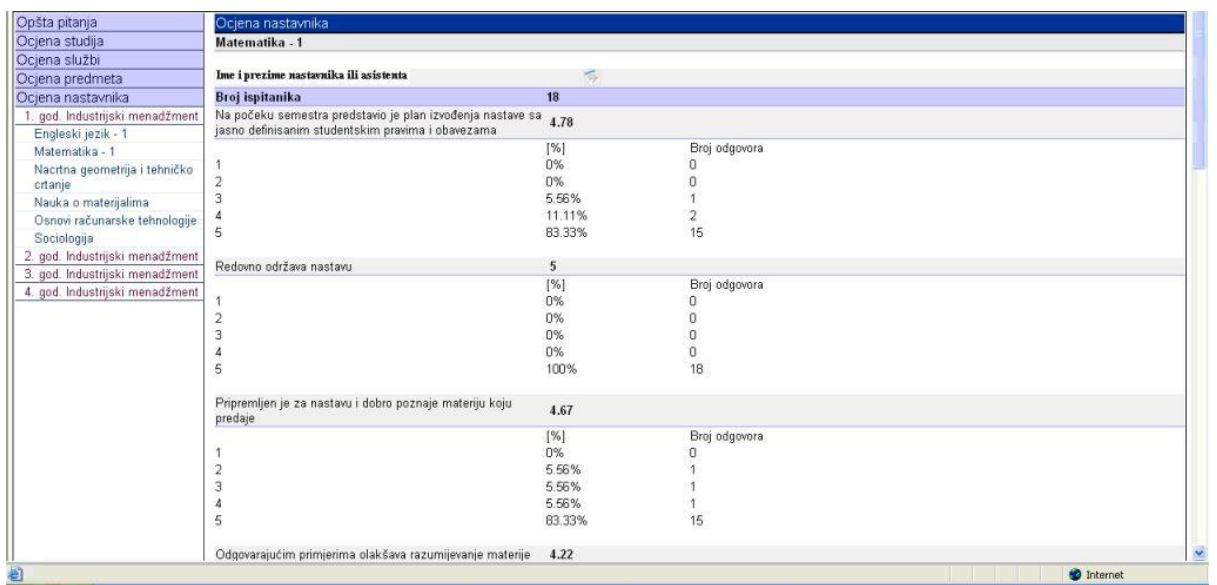

Pored prethodno opisanog prikaza ukupnih rezultata ankete postoji i mogućnost pregleda pojedinačnih rezultata ankete svih korisnika koji su anketu popunjavali. Pojedinačni rezultati prikazuju se odabirom linka koji se nalazi desno od imena nastavnika ili asistenta koji se ocjenjuje. Izborom ovog linka otvara se prozor u kojem su prikazane pojedinačne ocjene koje je nastavnik dobio za svaku stavku koju su svi ispitanici ocjenjivali, kao i eventualne primjedbe, pohvale i sugestije.

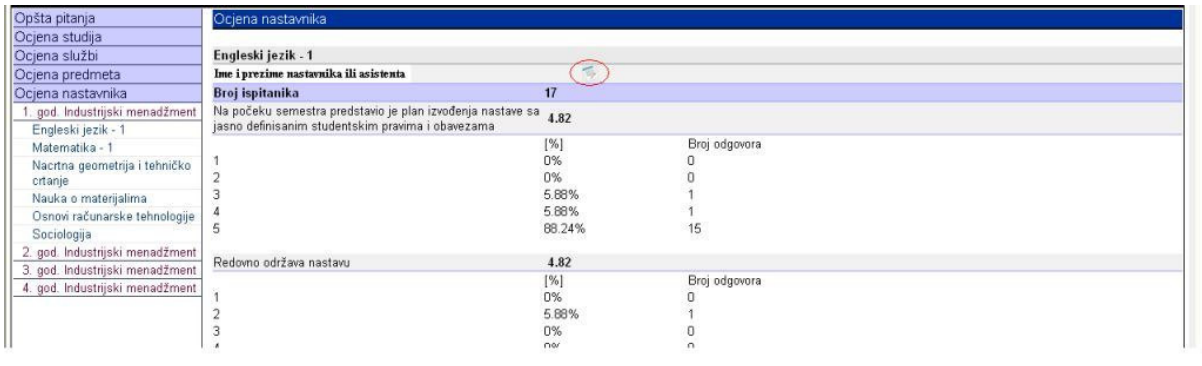

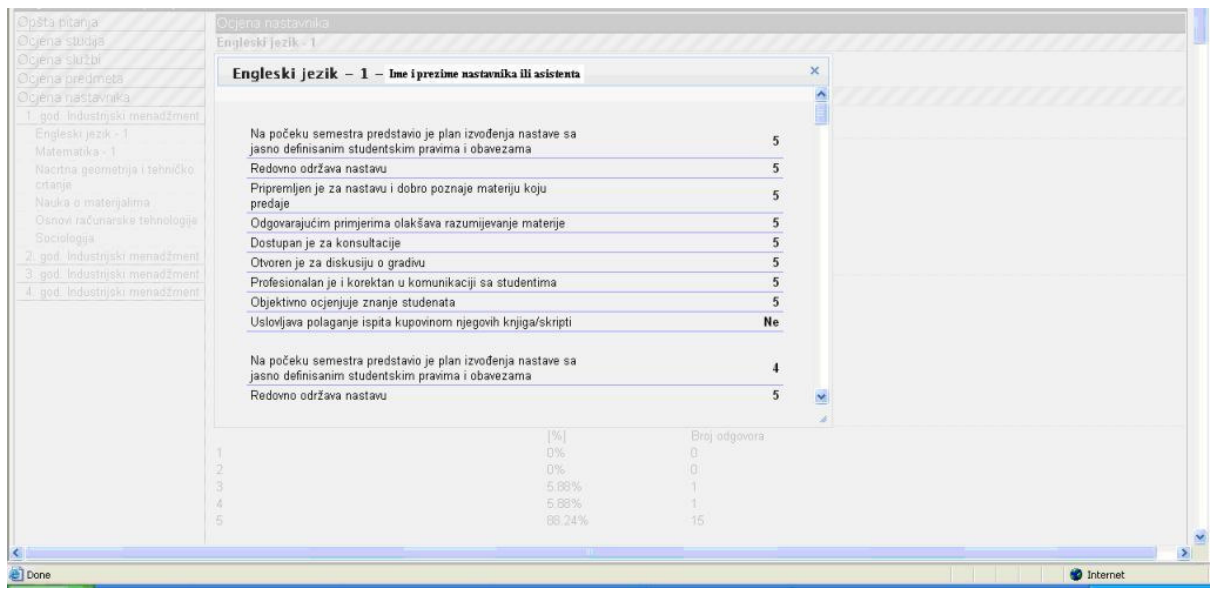

#### Izvještaji o rezultatima anketiranja

Rezultati ankete mogu se pogledati i u formi izvještaja. Klikom na link *Izvještaji* prikazuje se skup podlinkova, a svaki od njih predstavlja specifičnu vrstu izvještaja kreiranu nad rezultatima ankete.

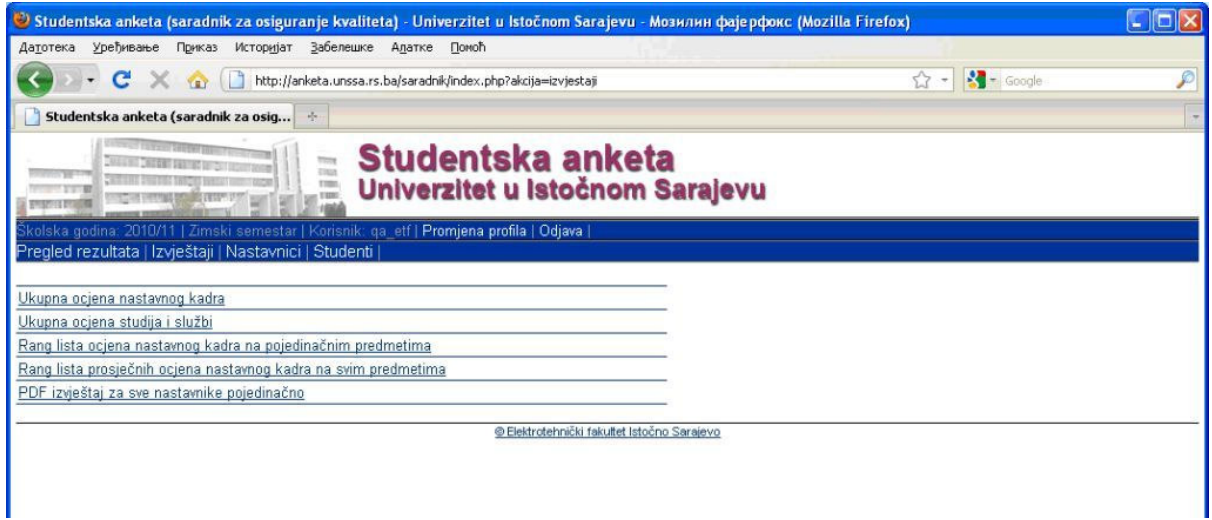

Odabirom linka *Ukupna ocjena nastavnog kadra* prikazuje se izvještaj sa podacima o ukupnoj prosječnoj ocjeni nastavnog kadra, o dobijenim prosječnim ocjenama nastavnog kadra po pojedinim anketiranim stavkama i ukupne prosječne ocjene nastavnog kadra po pojedinim godinama studija. Pored svake prosječne ocjene prikazuje se i broj ispitanika.

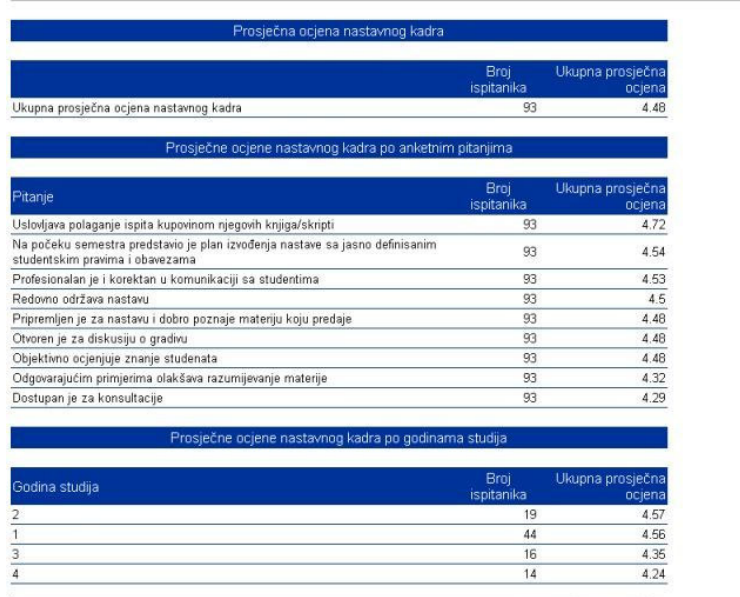

@ Elektrotehnički fakultet Istočno Sarajevo

Odabirom linka *Ukupna ocjena studija i službi* prikazuje se izvještaj sa podacima o ukupnoj prosječnoj ocjeni i pojedinačnim prosječnim ocjenama studija i službi kao i ukupne prosječne ocjene studija i službi po pojedinim godinama studija. Pored svake prosječne ocjene prikazuje se i broj ispitanika.

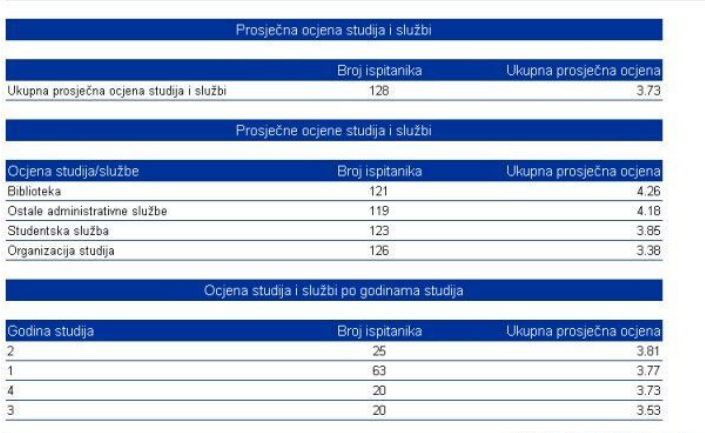

@ Elektrotehnički fakultet Istočno Sarajevo

Odabirom linka Rang lista ocjena nastavnog kadra po pojedinačnim predmetima prikazuje se spisak nastavnika i asistenata sortiran po prosječnim ocjenama koje su dobili na pojedinim predmetima na svakoj godini studija i svakom studijskom programu. Pored prosječne ocjene prikazuje se i broj ispitanika.

![](_page_30_Picture_43.jpeg)

Odabirom linka Rang lista prosječnih ocjena nastavnog kadra na svim predmetima prikazuje se spisak nastavnika i asistenata sortiran po prosječnim ocjenama na svim predmetima na kojima su bili angažovani u tekućem semestru. Prosječna ocjena za svakog nastavnika formira se kao aritmetička sredina svih ocjena koje su nastavnici dobili na svim predmetima na kojima su ocjenjivani u tekućem semestru (nije prosječna ocjena prosječnih ocjena na pojedinačnim predmetima). Pored prosječne ocjene prikazuje se i broj ispitanika kao i broj predmeta na kojima su pojedini nastavnici i asistenti bili angažovani.

![](_page_31_Picture_42.jpeg)

Odabirom linka PDF izvještaj za sve nastavnike pojedinačno generiše se PDF dokument sa pojedinačnim ocjenama nastavnika na svim predmetima na kojima su bili angažovani u tekućem semestru, zajedno sa tekstualnim komentarima (primjedbe, pohvale, preporuke).